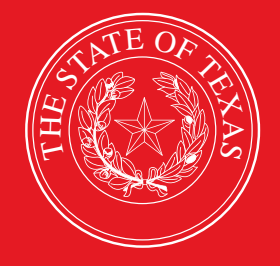

LEGISLATIVE BUDGET BOARD

# **ABEST/USAS Reconciliation Reporting**

## **Data Entry for State Agencies, Appellate Courts, and Institutions of Higher Education**

 **LEGISLATIVE BUDGET BOARD STAFF**

WWW.LBB.TEXAS.GOV NOVEMBER 2022

## **CONTENTS**

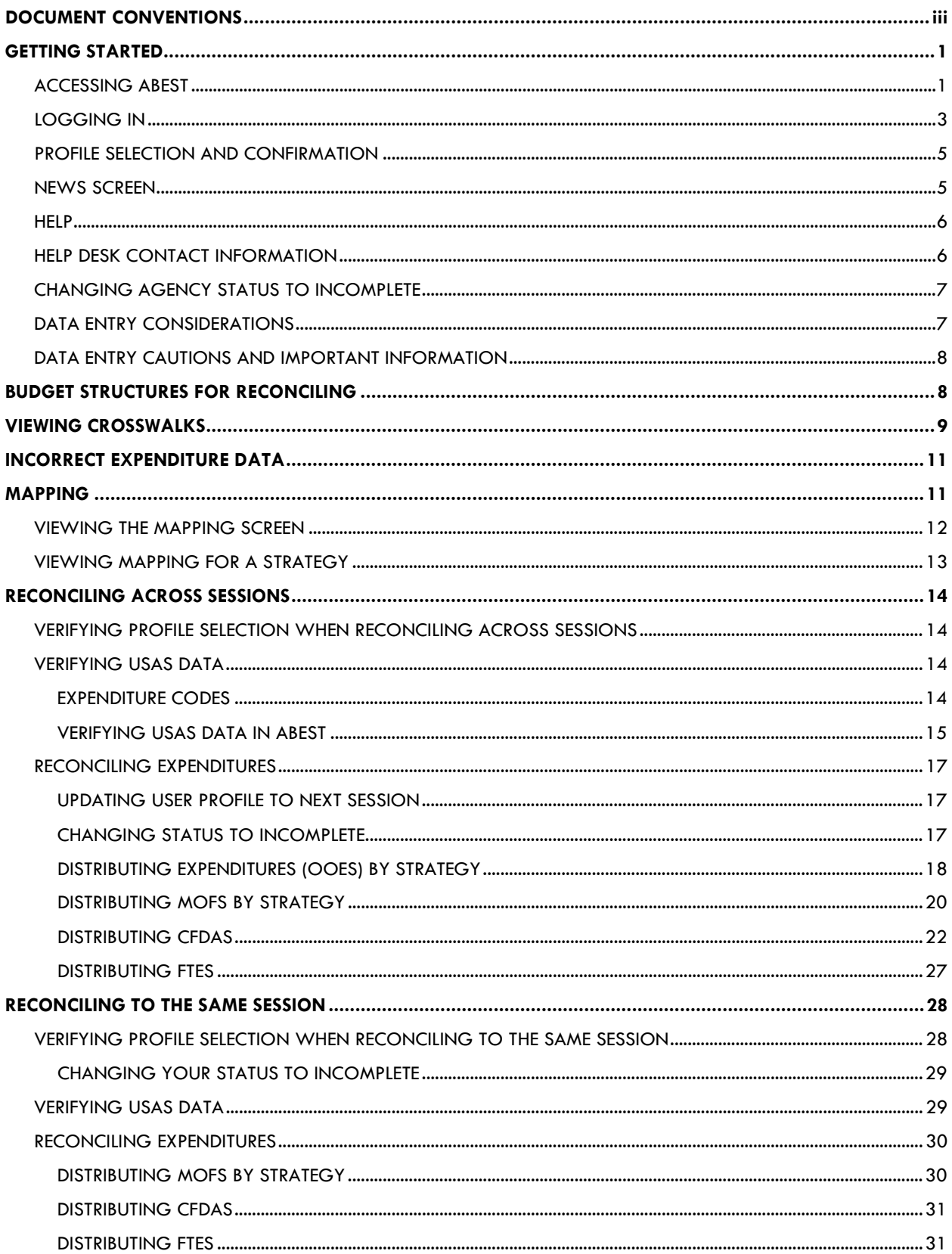

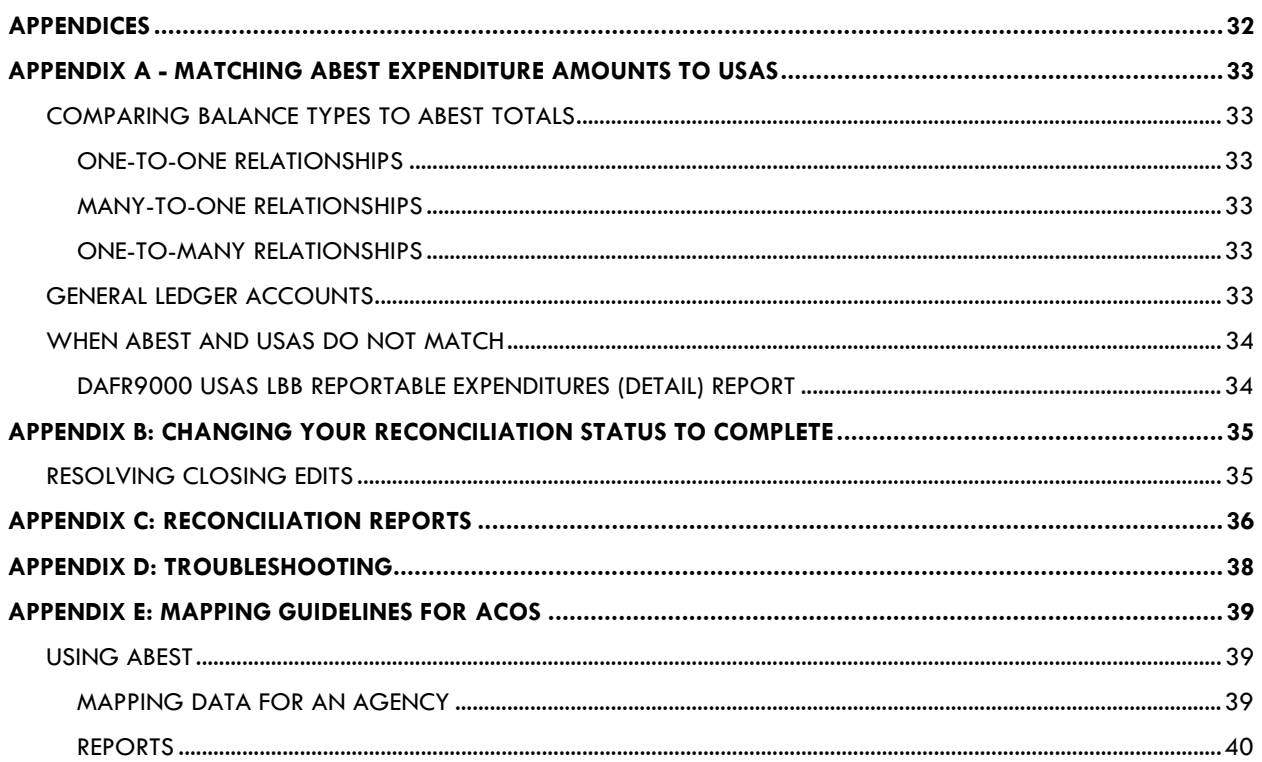

## <span id="page-3-0"></span>**DOCUMENT CONVENTIONS**

This document uses the following symbolic conventions:

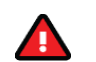

**Caution:** This symbol warns you of the possible loss of data.

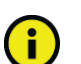

**Important:** This symbol indicates information you need to know.

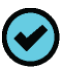

**Tip:** This symbol indicates information that may be useful.

## <span id="page-4-0"></span>**GETTING STARTED**

State agencies and institutions of higher education must reconcile annual and quarterly expenditures, as reported in the Uniform Statewide Accounting System (USAS) application, to their strategic planning and budget structures (goals, objectives, and strategies) for legislative appropriations in the Automated Budget and Evaluation System of Texas (ABEST) application. The Comptroller of Public Accounts maintains USAS; the Legislative Budget Board (LBB) maintains ABEST.

Reconciliation allows the Texas legislature, state agencies and institutions, and the public to see how state agencies and institutions spend legislative appropriations.

Reconciliation occurs quarterly each fiscal year, with data rolling up from the first through fourth quarters in a fiscal year.

The recommended approach for entering reconciliation data is:

- Check the USAS news screen for notice that ABEST is open for reconciliation.
- Print USAS/ABEST Reconciliation reports on FMQuery SIRS or request DAFR reports through USAS.
- Log into ABEST and update your user profile to the correct session, year, and quarter. Refer to the **Budget Structures for Reconciling section** of these instructions.
- If necessary, set your agency's Reconciliation Status to INCOMPLETE.
- Verify your agency's quarterly expenditures displayed in ABEST.
- Reconcile your agency's data.
- Clear any closing edits and change your agency Status to COMPLETE and print reports.

If you have a question about your agency's budget structure or appropriations, contact your LBB budget analyst. Go to the LBB website at [www.lbb.texas.gov](http://www.lbb.texas.gov/) to determine the analyst assigned to your agency. From the LBB home page, click **ABOUT LBBStaffAnalyst Assignments**.

If you have questions relating to your agency's expenditures in USAS, click the following link [\(https://fmx.cpa.state.tx.us/fm/contacts/fm.php?list=aco\)](https://fmx.cpa.state.tx.us/fm/contacts/fm.php?list=aco) to contact your Appropriation Control Officer (ACO) at the Comptroller's Office.

The following link (https://www.lbb.texas.gov/Reference Documents.aspx) can take you to the reference documents that display LBB object codes and comptroller object codes.

If you have a problem with the ABEST application that you cannot resolve from these instructions, call the LBB's Help Desk at 512-463-3167 or email to WebAppSupport@lbb.texas.gov.

## <span id="page-4-1"></span>*ACCESSING ABEST*

The following steps should be completed to request a user ID and password for ABEST. If you have forgotten your user ID or password, refer to the *[LOGGING IN](#page-6-1)* section of these instructions.

To request a user ID, click **AGENCIES PORTAL** from the LBB website [\(www.lbb.texas.gov\)](http://www.lbb.texas.gov/). Then click **FOR NEW USERS AND LOG ON INFORMATION**, and under **Agency Logon Request**  Form click **Request ABEST Logon**, as shown in the following graphic.

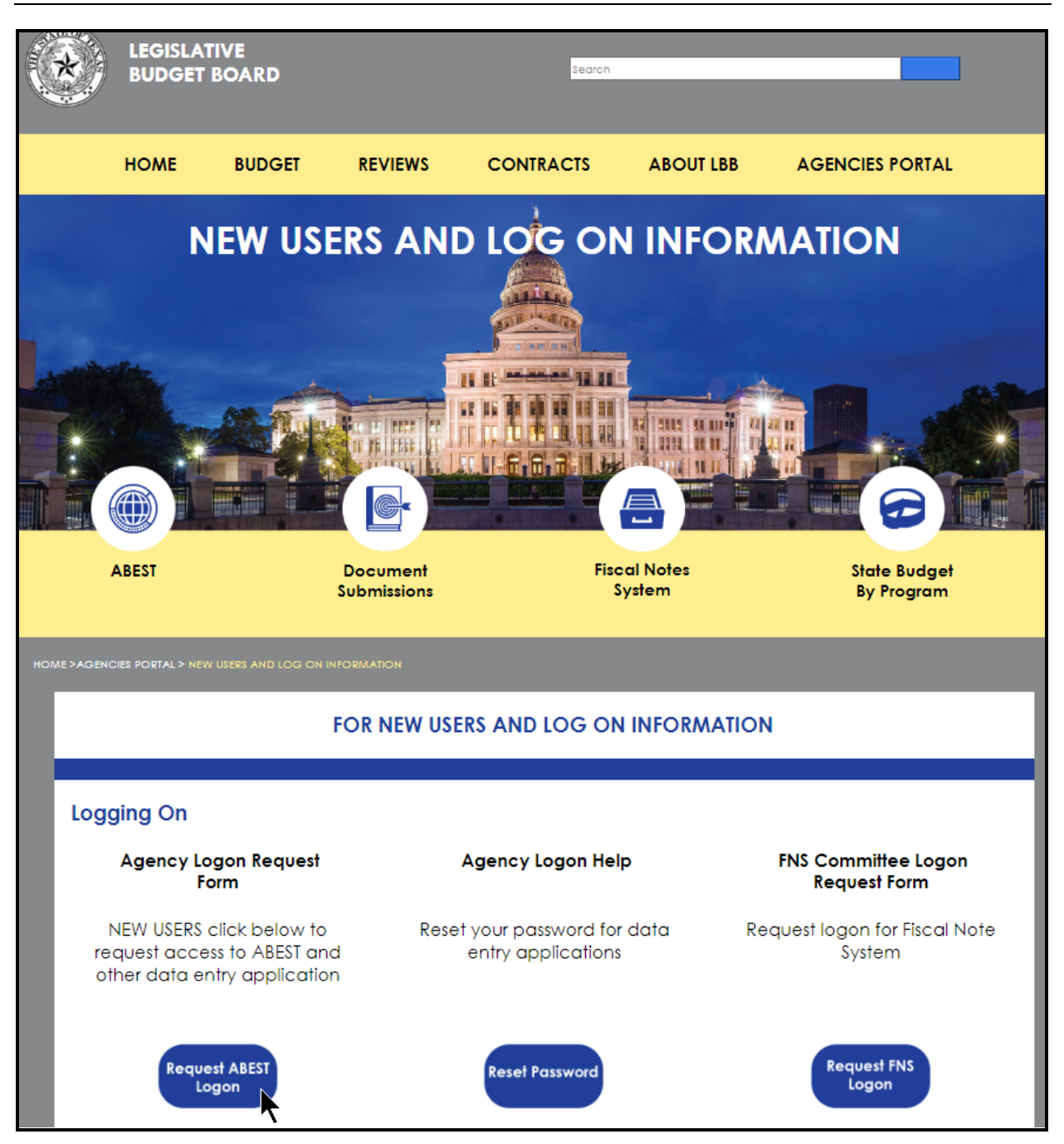

Fill out the **Logon Request Form** (shown on the following page).

After completing the **Logon Request Form**, scroll down and click the **Submit** button. You should receive an email asking you to confirm the logon request. You must respond to the confirmation email; otherwise, your request will not be processed. If you do not receive the confirmation email within 30 minutes of submitting your **Logon Request Form**, first check to see if the confirmation email went into your agency's email quarantine/spam. If you can't locate the confirmation email, then call the LBB Help Desk at 512-463-3167.

After you have responded to the confirmation email, the LBB will email you a user ID and password for ABEST within one business day.

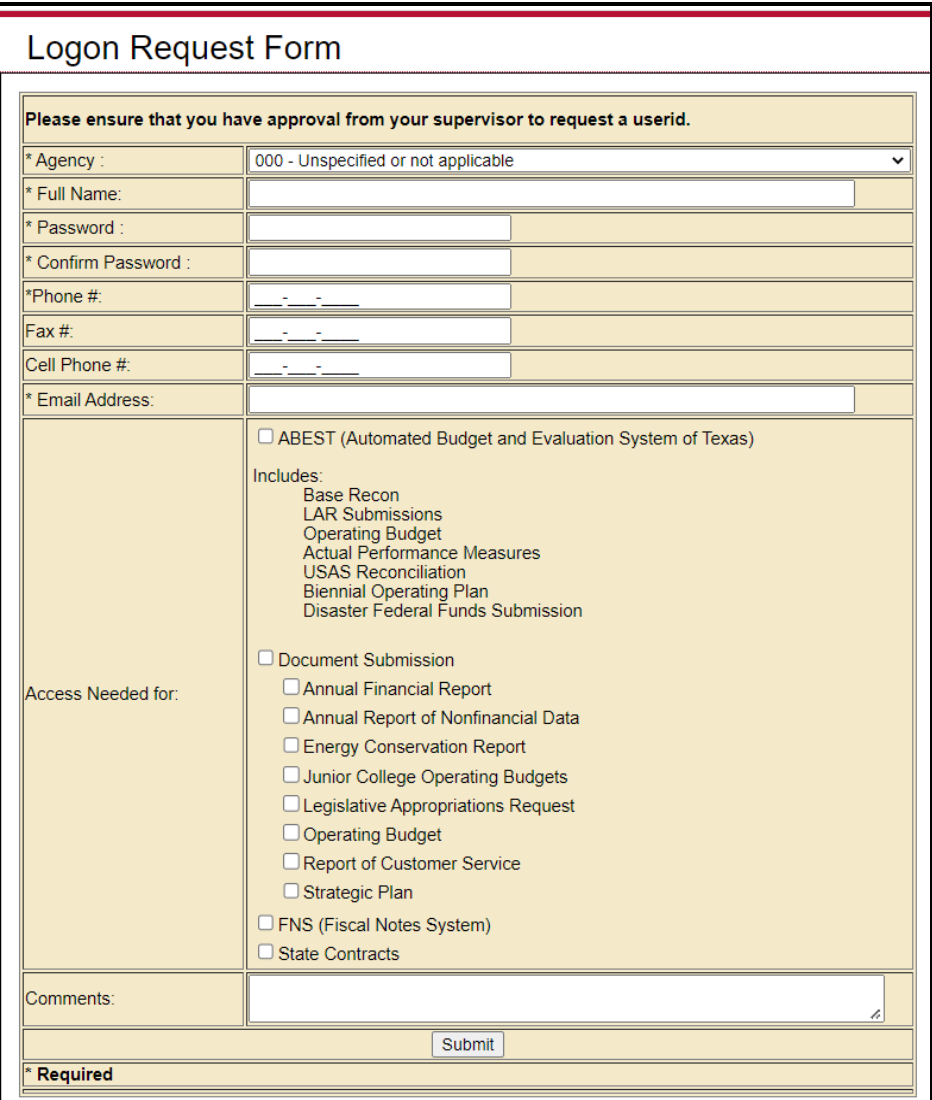

## <span id="page-6-1"></span><span id="page-6-0"></span>*LOGGING IN*

Google Chrome can be used for ABEST data entry. Other browsers (e.g., Firefox, Safari, Microsoft Edge, etc.) will not work consistently and can create problems in the application. The recommended screen resolution is 1280 x 1024, as shown in the following graphic.

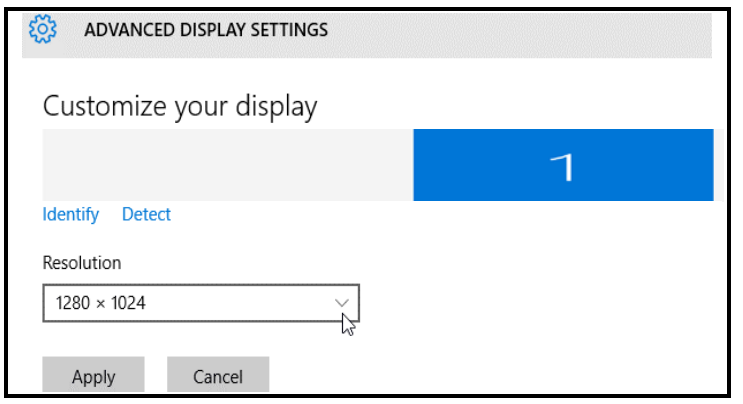

From the LBB website [\(www.lbb.texas.gov\)](http://www.lbb.texas.gov/), click **AGENCIES PORTAL**, and then click on Automated Budget and Evaluation System of Texas (**ABEST**), as shown below.

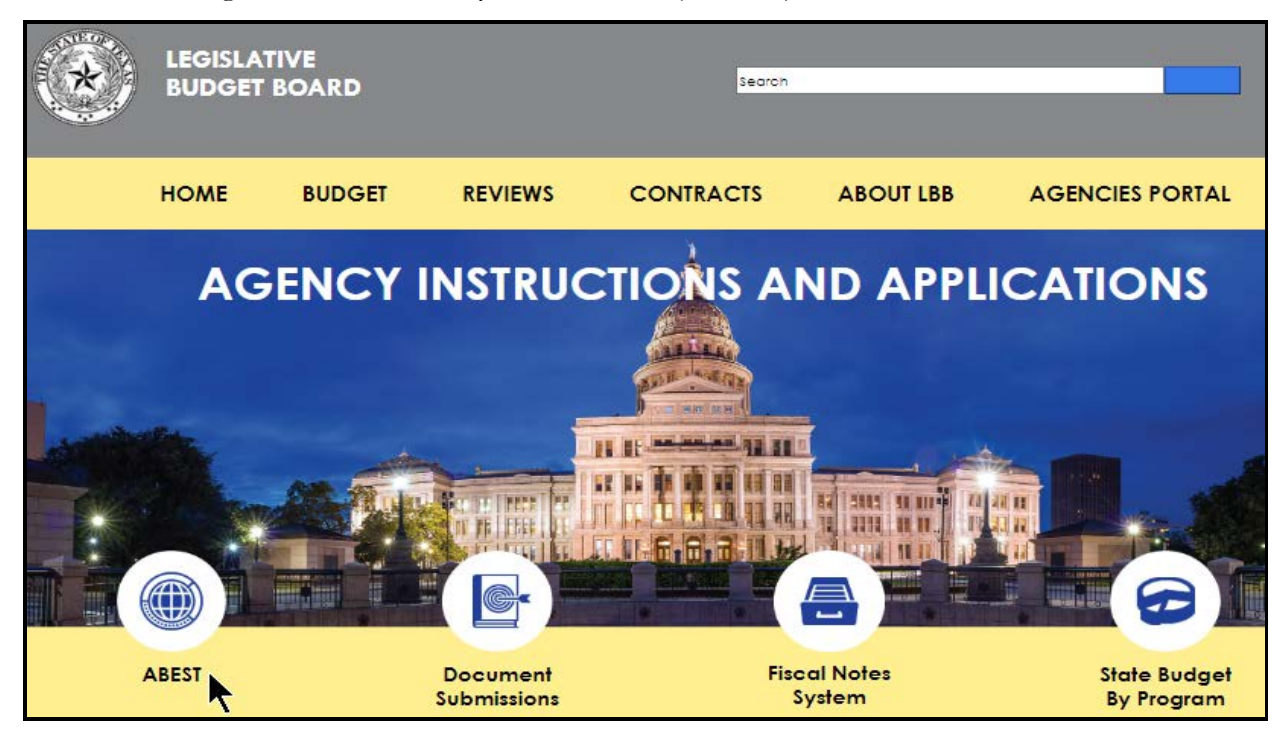

Enter your username and password and click **Login**, as shown below.

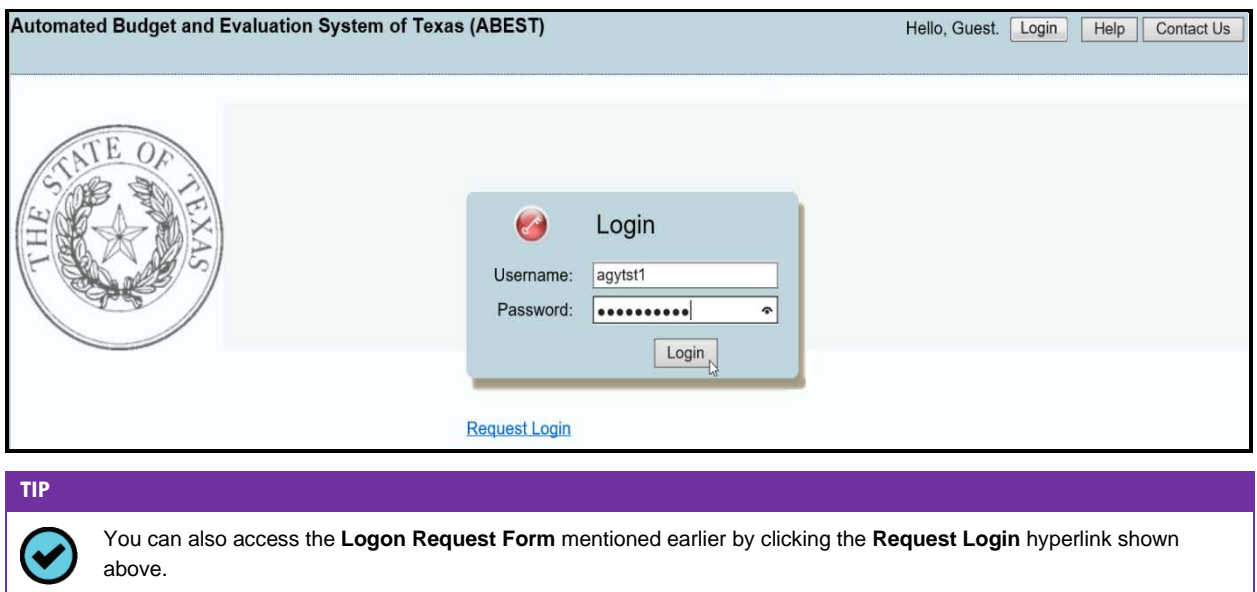

#### **IMPORTANT**

If you already have a user ID and have forgotten the user ID or password, or if your user ID or password does not work, do one of the following:

- Click **AGENCIES PORTAL** from the LBB website [\(www.lbb.texas.gov\).](http://www.lbb.texas.gov/) Then click **FOR NEW USERS AND LOG ON INFORMATION**, and under **Agency Logon Help** click **Reset Password.**
- Call the LBB Help Desk at 512-463-3167.

## <span id="page-8-0"></span>*PROFILE SELECTION AND CONFIRMATION*

Upon successfully logging into ABEST, two rows of information with drop-down menu boxes will appear near the top of the screen. The first row is the "user profile confirmation bar" and the second row is the "user profile selection bar." Options selected on the "user profile selection bar" determine the menu layout for a particular business process in ABEST (e.g., Operating Budget, Base Reconciliation, Strategic Plan/Measure Definitions, etc.). The user needs to set their profile by selecting the correct session, business process, stage and agency using the drop-down menu boxes and by saving these selections. The saved selections will appear in the "user profile confirmation bar."

To set your user profile for the business process addressed in these instructions, complete the following steps. From the available drop-down menu boxes, select the relevant **LEGISLATIVE REGULAR SESSION**, **USAS Reconciliation**, relevant **Fiscal Year**, relevant **Quarter**, and your agency. Click **Save Selections** to update your profile, as shown in the following example.

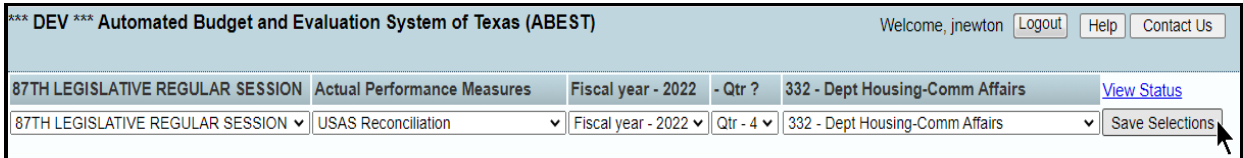

The options you selected on your "user profile selection bar" will display on the "user profile confirmation bar", as shown below. The agency **Status** associated with these settings is also included on that bar (designated as **EMPTY** in the following example).

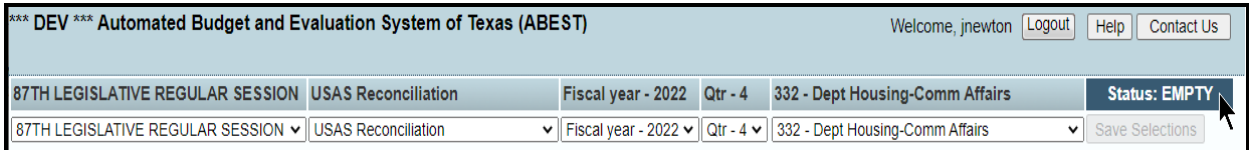

The agency **Status** is explained in the following "**IMPORTANT**" box, and is discussed in more detail later in the *[CHANGING AGENCY STATUS TO INCOMPLETE](#page-10-0)* section of these instructions*.*

#### **IMPORTANT**

ă.

Before you enter data into ABEST, verify that you are in the correct session, business process, and agency. Note that you will not be able to access the menus if the agency's **Status** is set to **RESTRICTED** or **LOCKED** (**Status** is located at the right top portion of the "user profile confirmation bar"). The LBB uses these specific statuses to indicate that work is in progress. Other agencies will appear in your agency drop-down menu box when their **Status** is set to **COMPLETE** in ABEST. If the current profile settings (they appear on the same row as the agency **Status)** are not correct, click in the drop-down menu boxes to select the appropriate settings and click **Save Selections.**

#### **IMPORTANT**

Many of the screenshot examples used throughout these instructions include a notation (**\*\*\*DEV\*\*\*)** in the upper left corner of the graphic. This notation (**\*\*\*DEV\*\*\***) will not appear on your ABEST screens because it only displays in the test version of ABEST which was used to create the screenshot examples.

#### <span id="page-8-1"></span>*NEWS SCREEN*

The ABEST **News** screen provides important information and often conveys details about upcoming deadlines. ABEST may direct you to this screen (see following example) if this is your first time to log in or if the **News** screen has been updated.

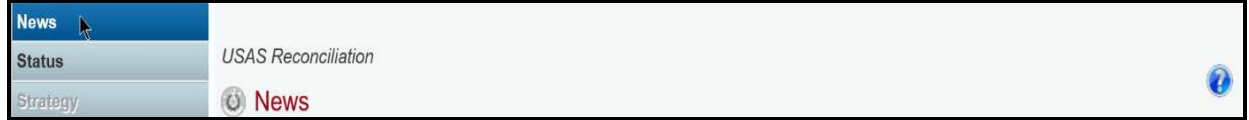

## <span id="page-9-0"></span>*HELP*

You can view this instructions manual online or get help based on your screen location. Click the **Help** button to view the entire user manual, as shown below.

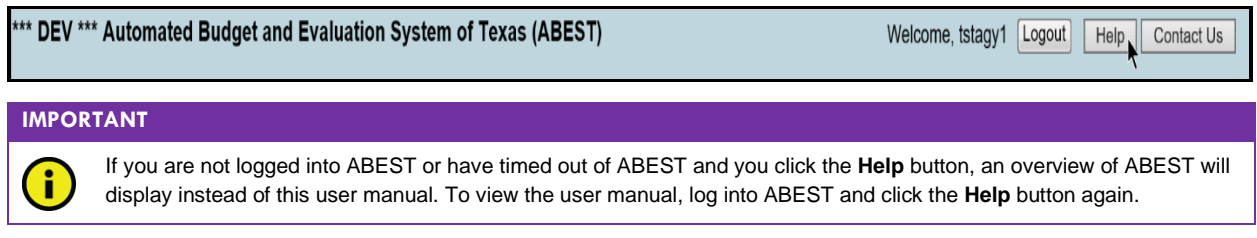

Click the **Help icon (2)** as shown below) to get detailed information about the screen you are using. The user manual opens and links to the information based on your screen location. The **Help icon** is available on every ABEST screen.

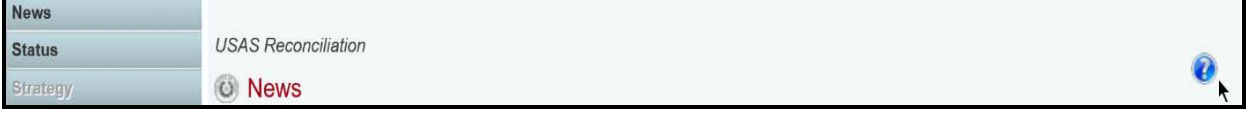

## <span id="page-9-1"></span>*HELP DESK CONTACT INFORMATION*

Contact the LBB Help Desk by clicking on **Contact Us**, as shown below.

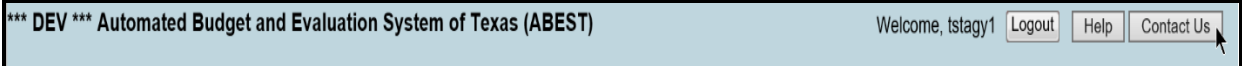

After clicking on the **Contact Us** button, a window will display as shown below. Enter your message and click **Send Email**.

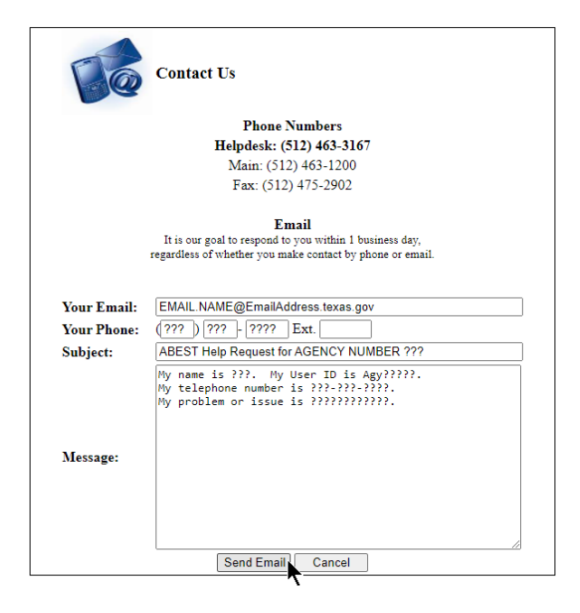

The LBB Help Desk will respond to email inquiries as soon as possible; however, it can take as long as the end of the next business day in some cases. You can also contact the LBB by calling the Help Desk at 512-463- 3167. Be prepared to leave a message when calling the Help Desk. Your call goes directly to voicemail at all times. A typical call back response from the Help Desk is within 30 minutes.

## <span id="page-10-0"></span>*CHANGING AGENCY STATUS TO INCOMPLETE*

Click the **Status** menu, as shown below.

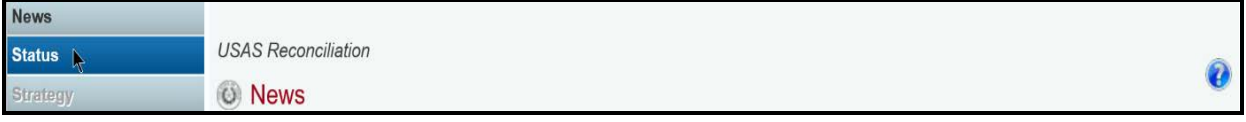

Select the **INCOMPLETE** radio button (shown below) and click **Save**.

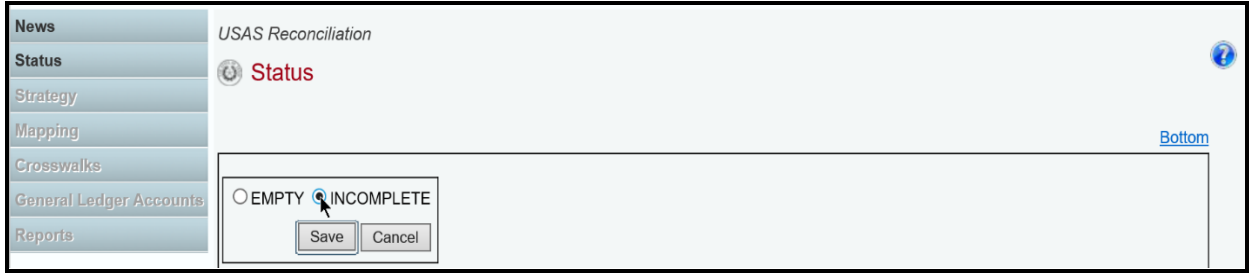

## **IMPORTANT**

Ŧ

The LBB automatically sets your agency **Status** to I**NCOMPLETE** when verifying total to reconcile and/or OOE totals across sessions (more details later on verifying totals). You must set your agency status from **EMPTY** to **INCOMPLETE** when distributing OOEs, MOFs, CFDAs, and FTEs to the next session (more details later on distributing data).

## <span id="page-10-1"></span>*DATA ENTRY CONSIDERATIONS*

Refer to the following reference tables for information on various data entry considerations.

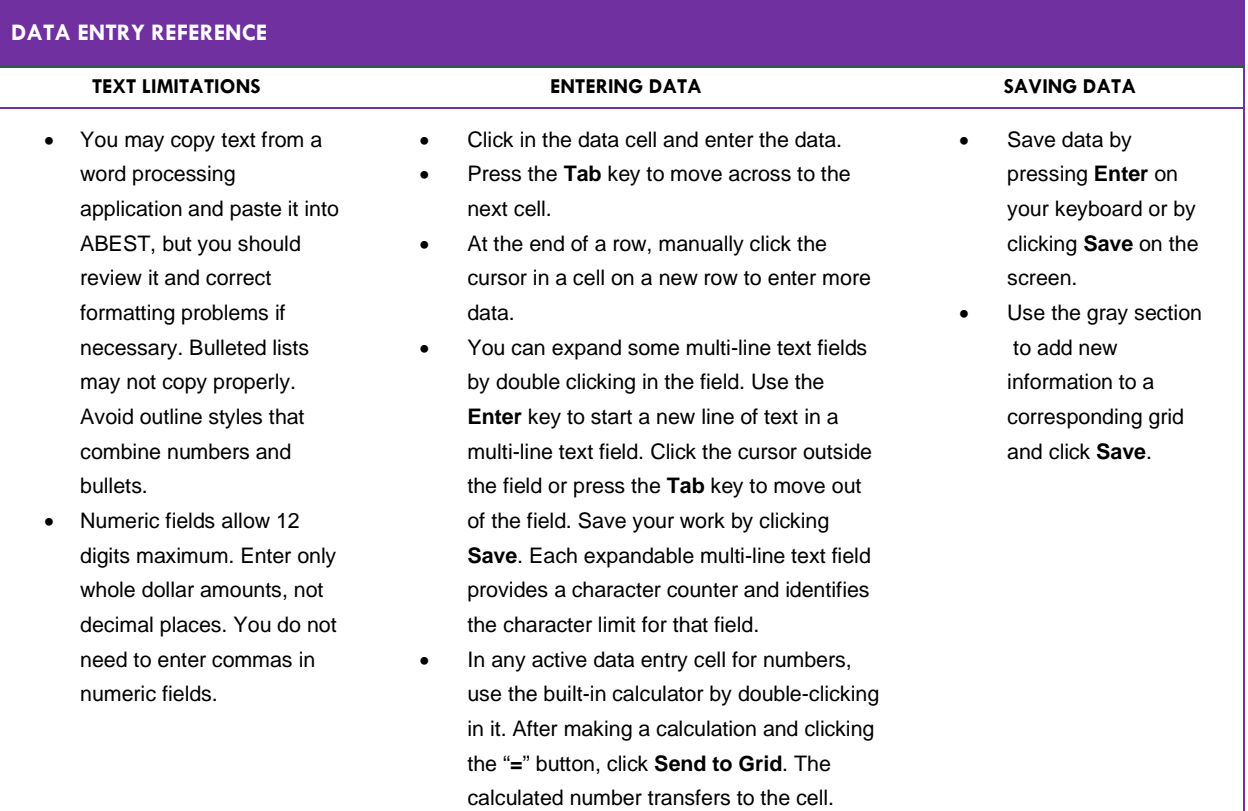

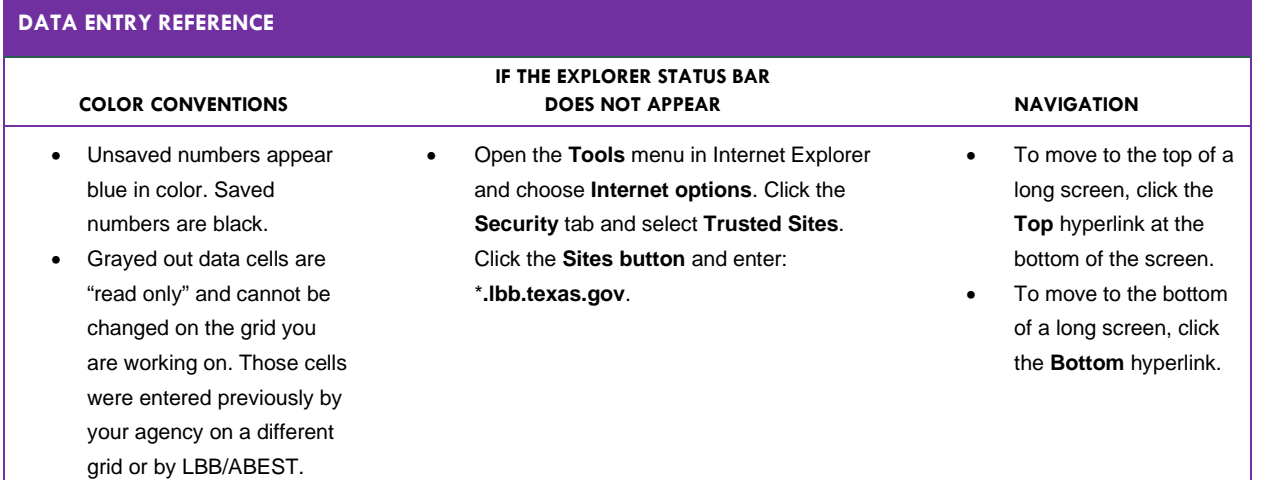

## <span id="page-11-0"></span>*DATA ENTRY CAUTIONS AND IMPORTANT INFORMATION*

#### **CAUTION**

You will lose data if ABEST is inactive for 30 minutes or more. Always click "**Save"** if you leave your computer for more than a few minutes. If ABEST becomes inactive, you must close and reopen your internet browser and log back in. Any unsaved data must be re-entered.

#### **IMPORTANT**

Read the **News** screen when ABEST directs you to it. It often conveys important information regarding changes and upcoming deadlines.

## <span id="page-11-1"></span>**BUDGET STRUCTURES FOR RECONCILING**

Two separate sections for reconciliation are included in this manual to show a clear distinction between the USAS reconciliation processes. Use the appropriate section to complete your USAS reconciliation for a given fiscal year and quarter. Review the appendices at the end of these instructions for topics that cover both sections.

For fiscal year 2022 (quarters 1-3 only), agencies reconcile to the same session. Refer to the [Reconciling](#page-31-0)  [to the Same Session](#page-31-0) section of these instructions to reconcile quarters 1 through 3 of even fiscal years.

For fiscal year 2022-quarter 4, agencies reconcile across sessions. Agencies also reconcile across sessions in fiscal year 2023 for quarters 1 through 4. Refer to the [Reconciling Across Sessions](#page-17-0) section of these instructions to complete USAS reconciliation for these fiscal years and quarters.

For fiscal year 2024 (quarters 1-3 only), agencies reconcile to the same session. Refer to the Reconciling [to the Same Session](#page-31-0) section of these instructions to reconcile quarters 1 through 3 of even fiscal years. For fiscal year 2024-quarter 4, agencies reconcile across sessions.

You will enter MOFs and FTEs when reconciling to the same session later on. To avoid repetition of these instructions, links and references will refer you to the initial procedures under [Reconciling](#page-17-0)  [Across Sessions.](#page-17-0) You must use the relevant profile parameters depending on where you are in the data entry process, but the basic steps are the same.

Refer to the table below for specific details regarding the USAS reconciliation reporting periods.

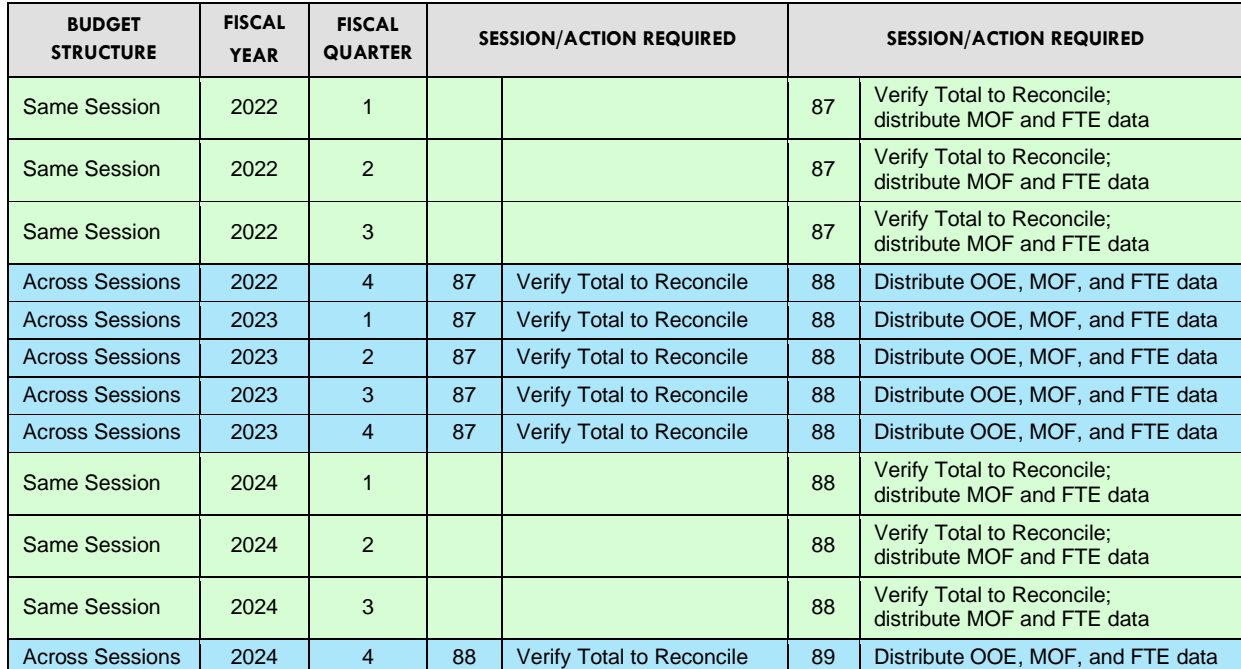

## <span id="page-12-1"></span>**USAS RECONCILIATION REPORTING PERIODS**

#### **IMPORTANT**

 $\mathbf{1}$ 

The reporting schedules for USAS Reconciliation (includes specific dates) are located on the LBB website. From the LBB website [\(www.lbb.texas.gov\)](http://www.lbb.texas.gov/), click **AGENCIES PORTAL**, then click **INSTRUCTIONS: BUDGET SUBMISSIONS & OTHER REPORTING**, and under **Data Entry Reference Materials**, click **ABEST Reporting Schedules**.

## <span id="page-12-0"></span>**VIEWING CROSSWALKS**

Crosswalks are created when the LBB assigns program codes in ABEST to each item in an agency's budget structure (goals, objectives, and strategies). These program codes are mapped to an expenditure code in USAS. This process is established before an agency can spend money that is appropriated by the legislature for the biennium.

Click the **Reports** menu, as shown below.

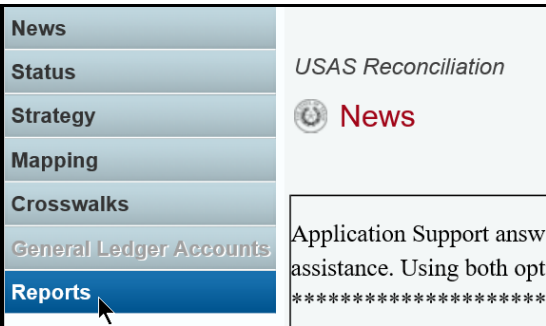

#### **IMPORTANT**

÷

The menu options are disabled when your agency **Status** is set to **EMPTY**. To enable your menu options, click the **Status** menu, change your agency **Status** to **INCOMPLETE**, and click **Save**.

Click the **Strategic Plan Cross Reference by ABEST** hyperlink (shown below).

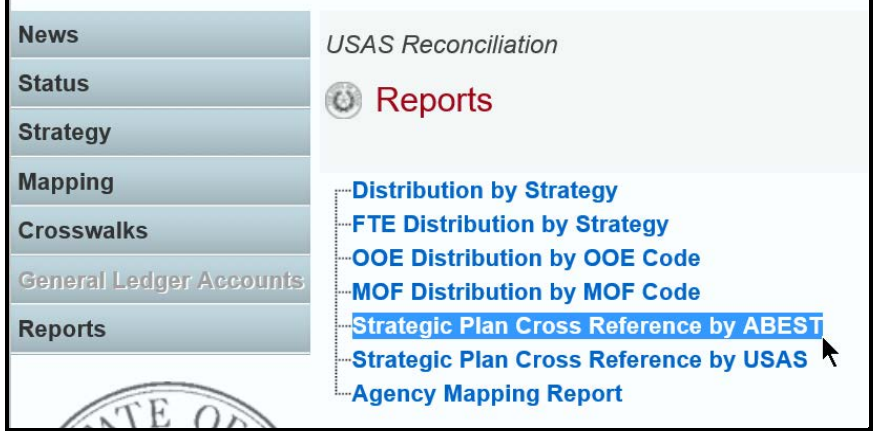

The report displays, as shown in the following example. Note the **Goal-Obj-Strat** column and the **USAS Program** column. This is the crosswalk between appropriations and expenditures for each strategy. The budget items and amounts displayed above are data elements from the General Appropriations Act (GAA).

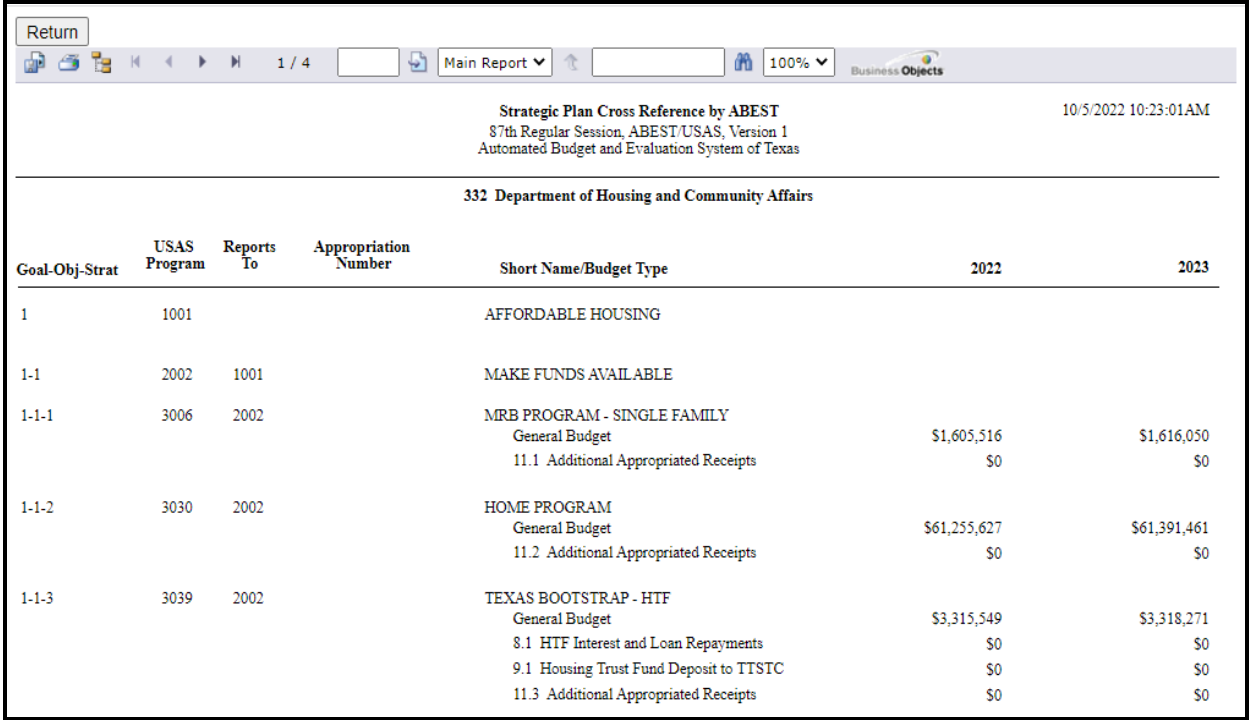

To print the report, click the **printer** icon below the return button. For more information regarding reports, refer to the **Appendix C: Reconciliation Reports** section of these instructions.

Click **Return** to go back to the report menu items.

#### **IMPORTANT**

i

You can run reports when your agency **Status** is set to I**NCOMPLETE** or **COMPLETE**. The report shows the data currently in ABEST for the session, year, and quarter that displays in your user profile.

The crosswalk report should accurately reflect what an agency is appropriated to spend over the next biennium. After each legislative session, the LBB assigns USAS program codes and sends updated crosswalks to the ACOs at the Comptroller's office. The ACOs work with their assigned agencies to set up USAS for spending the appropriations in the upcoming biennium. The ACOs assign appropriation numbers, which are required for agencies to spend dollars in USAS. Agencies then either enter expenditures into their own internal accounting systems or enter them directly into USAS.

Click the **Crosswalk** menu to view a list of your agency's strategies and USAS program codes.

From the submenu, select whether you want to sort by **ABEST** or **USAS**.

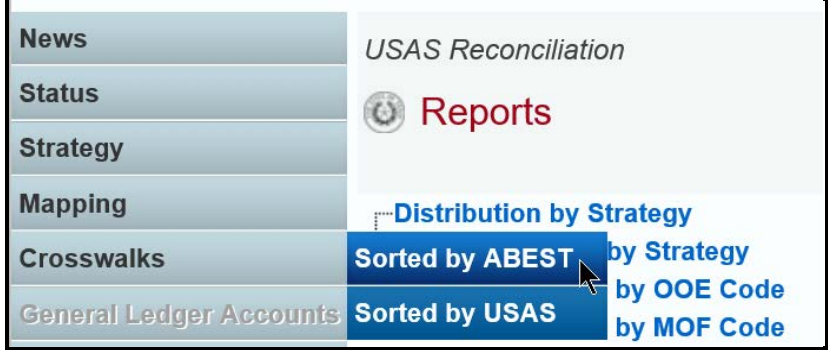

The strategies and USAS program codes display, as shown in the following example.

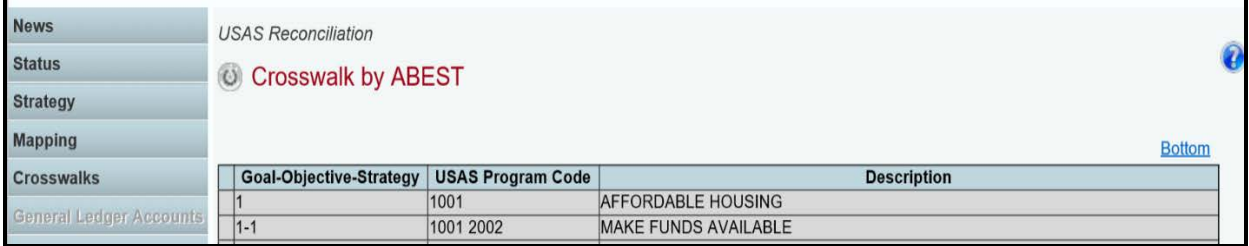

## <span id="page-14-0"></span>**INCORRECT EXPENDITURE DATA**

If your agency's expenditures on the ABEST verification screens are not correct, there are several possible explanations. In most cases, discrepancies in expenditures are the result of incorrect or incomplete entries in USAS.

You must first determine which strategy or strategies are affected. Your agency's assigned ACO can help you determine whether the information was reported incorrectly in USAS or whether special mapping instructions are needed (refer to the below **Mapping** section of these instructions). For more information, refer to the  $\Delta$ ppendix A - [Matching ABEST Expenditure Amounts to USAS](#page-35-1) section of these instructions.

## <span id="page-14-1"></span>**MAPPING**

The term "mapping" in the context of reconciliation refers to the way an expenditure in USAS tracks back to the ABEST budget structure. If expenditures in ABEST are incorrect and the information has been reported correctly in USAS, the problem may have to do with the mapping associated with the strategy. A strategy's mapping identifies the specific expenditures in the general ledger that are to be picked up for (or mapped to) that strategy.

Special mapping instructions override the default mapping and are necessary when the default does not identify where or how a strategy's expenditures can be found in USAS. Special mapping may be needed in the following circumstances:

- The agency making the expenditure is not the agency to which the funding was appropriated. Appropriations must be mapped out of the spending agency and into the agency to which they were appropriated. In general, the agency that receives an appropriation must reconcile its expenditure.
- An expenditure was not captured in one of the default general ledger accounts that are picked up for reconciliation purposes. Refer to the **Expenditure Codes** section of these instructions.
- Appropriations are spent outside an agency's budget structure (program codes).
- The comptroller objects used to expend an appropriation point to LBB OOE 9999.
- Inaccurate mapping in USAS may have been copied forward. Inaccurate mapping should be corrected prior to the close of each fiscal year to avoid copying it forward into the next fiscal year. Mapping is not performed to correct quarterly data, only fiscal year data.

Mapping is copied forward from one quarter and fiscal year to the next. Agencies should work with their assigned ACO to resolve any problems with mapping.

#### **IMPORTANT**

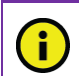

ACOs generally only accept mapping requests for error correction during a fiscal year's 4<sup>th</sup> quarter reconciliation period. Corrections needed for other quarters must be recorded as reconciling items and will not be mapped by ACOs.

## <span id="page-15-0"></span>*VIEWING THE MAPPING SCREEN*

Click the **Strategy** menu and the **OOEs/MOFs** submenu to determine if special mapping instructions have been created for a strategy.

#### **IMPORTANT**

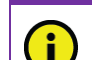

The menu options are disabled when your agency **Status** is set to **EMPTY**. To enable your menu options, click the **Status** menu, change your agency **Status** to **INCOMPLETE**, and click **Save**..

Select a **Strategy** from the drop-down list.

The **Program Code** will display "Mapping" if special mapping has been assigned to the strategy, as shown in the below example.

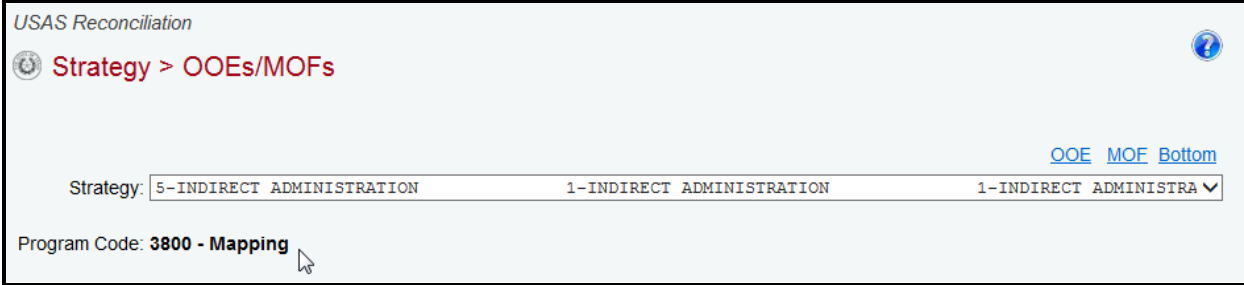

If the strategy uses default mapping, a four-digit program code for the strategy appears (shown below).

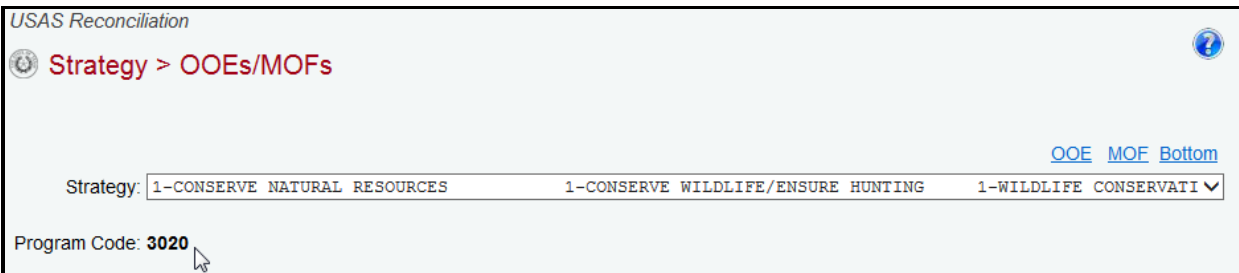

## <span id="page-16-0"></span>*VIEWING MAPPING FOR A STRATEGY*

Click the **Mapping** menu, as shown below.

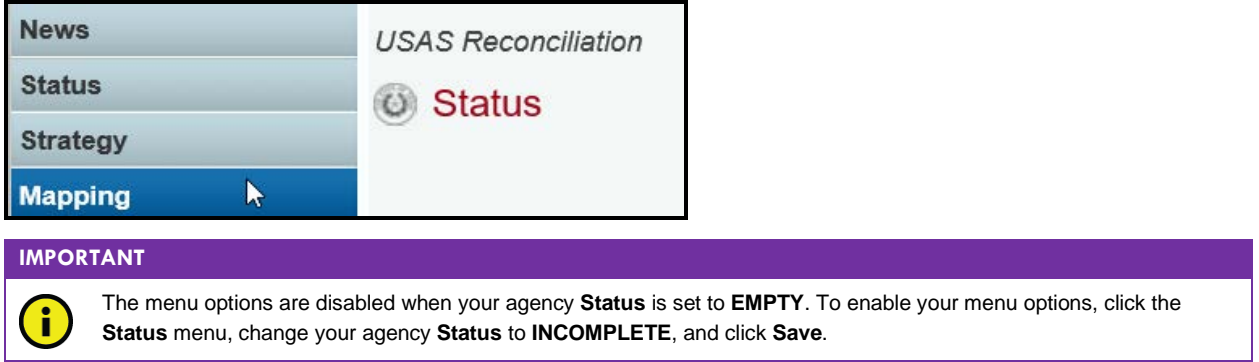

Select a **Strategy** from the drop-down list, as shown in the below example.

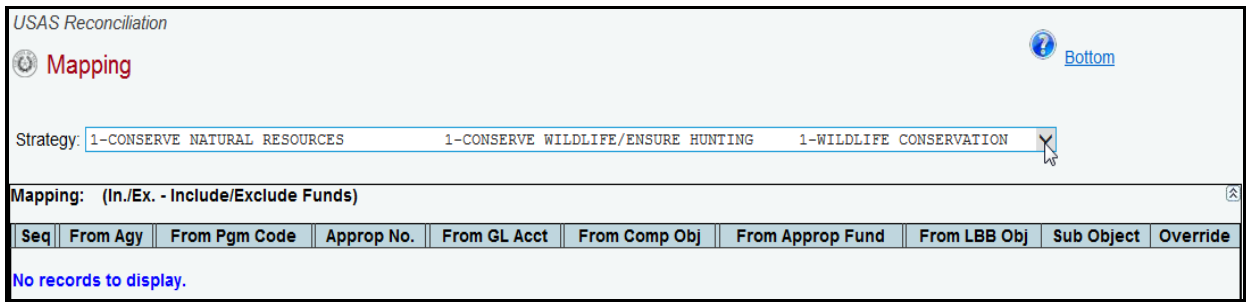

"**No records to display**" will appear when the default mapping is in place (as shown in the above example); otherwise, special mapping will display. This special mapping detail will override the default mapping for the strategy, as shown in the below example.

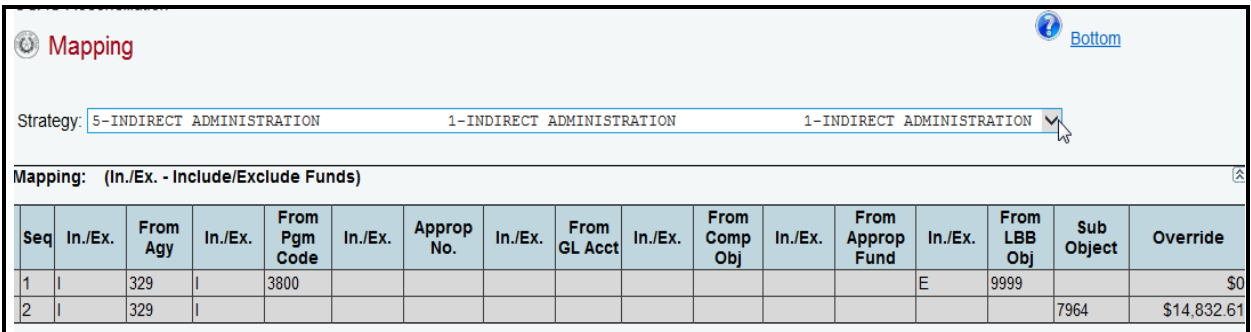

Contact your agency's assigned ACO if your mapping is incorrect. Your ACO will replace the default mapping with special mapping when needed and reload all of your agency's data into ABEST.

## <span id="page-17-0"></span>**RECONCILING ACROSS SESSIONS**

As previously mentioned, two separate sections for reconciliation are included in this manual to show a clear distinction between the USAS reconciliation processes [\(Reconciling Across Sessions](#page-17-0) and [Reconciling to the Same Session\)](#page-31-0). Use the appropriate section to complete your USAS reconciliation for a given fiscal year and quarter.

Review the appendices at the end of these instructions for topics that cover both sections.

Refer to the [USAS Reconciliation Reporting Periods](#page-12-1) table in these instructions for further details.

## <span id="page-17-1"></span>*VERIFYING PROFILE SELECTION WHEN RECONCILING ACROSS SESSIONS*

Ensure that your agency profile is correct. In these instructions, fiscal year 2022-quarter 4 is used as the primary example for reconciling across sessions. Use the relevant profile parameters (i.e.; session, fiscal year, and quarter) depending on where you are in the data entry process. Refer to the [Profile](#page-8-0)  [Selection and Confirmation](#page-8-0) section of these instructions for details.

## <span id="page-17-2"></span>*VERIFYING USAS DATA*

Before reconciling your agency's USAS expenditures to your agency's current appropriation structure in ABEST, you must verify that the expenditure information received from USAS is complete and correct. You will compare ABEST to your agency's Texas Comptroller's Office [Detailed Accounting](https://fmx.cpa.texas.gov/fmx/pubs/afrrptreq/resources/index.php?section=glossary&page=glossary#dafr)  [Financial Report](https://fmx.cpa.texas.gov/fmx/pubs/afrrptreq/resources/index.php?section=glossary&page=glossary#dafr) (DAFR) or FMQuery State Internet Reporting System (SIRS) report. Agencies and institutions may access the ABEST/USAS Reconciliation reports on FMQuery SIRS at the following link: [https://fmx.cpa.state.tx.us/bi/sirsmenu.php.](https://fmx.cpa.state.tx.us/bi/sirsmenu.php) Use your USAS user ID and password (and user class 99). If you prefer to request DAFR9000 and DAFR9100 reports through USAS, you must establish the report requests on the 91 Report Request Profile.

## <span id="page-17-3"></span>*EXPENDITURE CODES*

Agencies and institutions are expected to reconcile expenditures of funds that were appropriated to them in the GAA. USAS expenditures are extracted and loaded into ABEST by program code, general ledger account, and comptroller object code, as described below.

- **Program codes** identify the goals, objectives, and strategies in your agency's budget structure for appropriations. Program codes are defined in the ABEST/USAS crosswalk for your agency. Refer to the [Viewing Crosswalks](#page-12-0) section of these instructions.
- **General ledger accounts** the default accounts used for reconciliation.
	- 5500 Expenditure Control Cash
	- 5501 Expenditure Control Accrued
	- 5505 Payroll Accrued Expenditures
- 5700 Cost Allocation Memo Expenditure Control
- 5701 Cost Allocation Accrued Expenditure Control
- 5702 Cost Allocation Encumbrance Reporting
- 9001 Encumbrances
- 9003 Encumbrances (Reporting)
- 6050 Operating Transfers Out
- 6051 Transfers Out, No Post to tables
- **Comptroller object codes** point to LBB object of expense code (OOE) 9999, Not Related to LBB Tracking. The codes are excluded from totals to be reconciled, as are program codes in the 39xx series (Other Activities).

#### <span id="page-18-0"></span>*VERIFYING USAS DATA IN ABEST*

You must verify that the ABEST data (uploaded from USAS) is correct using the best method that works for you.

Print reports from FMQuery or DAFR to compare with ABEST.

Always verify USAS expenditures against the data in the current session of ABEST. For more information, refer to the [USAS Reconciliation Reporting Periods](#page-12-1) table in these instructions.

**IMPORTANT**

R

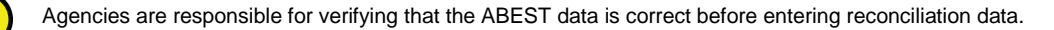

#### <span id="page-18-1"></span>*Verifying by Reconciliation Status*

Click the **Status** menu to view the **Status** screen, as shown below.

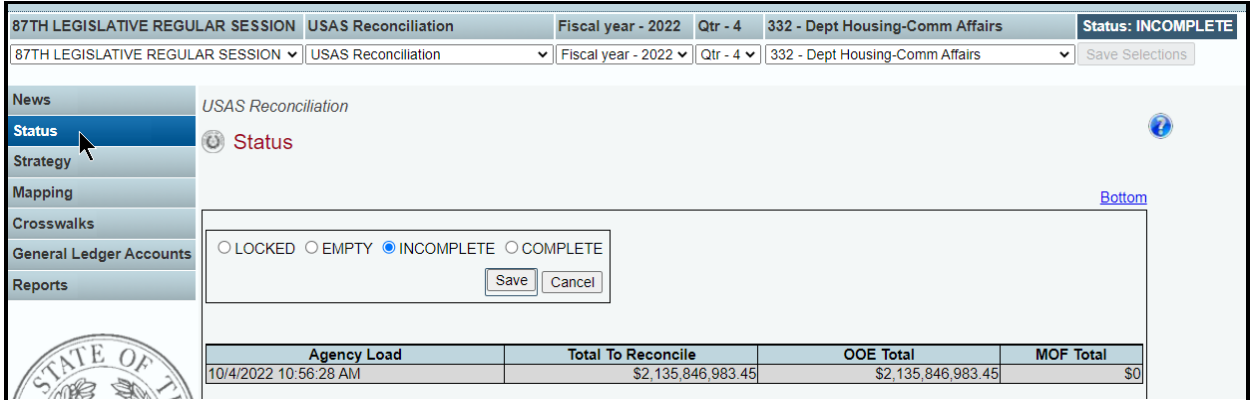

#### **IMPORTANT**

Ť.

The LBB automatically sets your agency **Status** to **INCOMPLETE** when verifying total to reconcile and/or OOE totals across sessions. You must set your agency **Status** from **EMPTY** to **INCOMPLETE** when distributing OOEs, MOFs, CFDAs, and FTEs to the next session.

The dollar amount that appears under **Total To Reconcile** reflects the current expenditure total for your agency based on the most recent upload into ABEST from USAS.

If the total to reconcile is correct, look at each strategy total as described below.

If the total to reconcile is incorrect, you will need to do some troubleshooting in USAS with your agency's assigned ACO. Refer to the **Incorrect Expenditure Data** section of these instructions.

## *Verifying by Strategy*

Click the **Strategy** menu and the **OOEs/MOFs** submenu to verify totals by strategy.

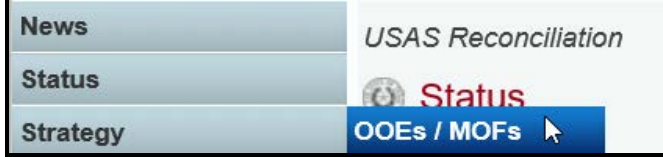

The **OOEs** and **MOFs** grids for the first strategy display on the screen, as shown in the following example.

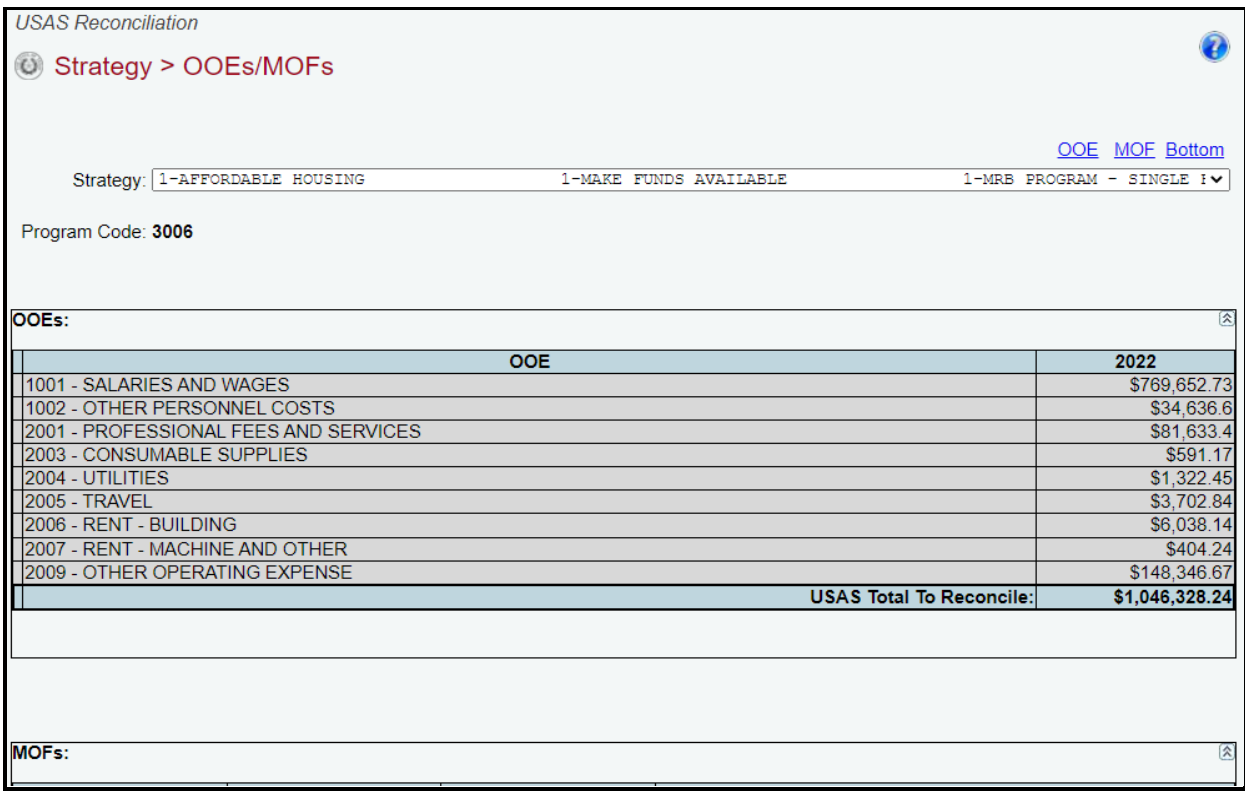

Verify the expenditures for each **OOE** code or by the **USAS Total to Reconcile** for the selected strategy.

#### **IMPORTANT**

i

You cannot enter data during the verification process. You will enter OOE, MOF, CFDA, and FTE data when reconciling to the next session. For more details, refer to th[e USAS Reconciliation Reporting Periods](#page-12-1) table in these instructions.

To select a new strategy, click in the **Strategy** drop-down menu and select from the list, as shown in the below example.

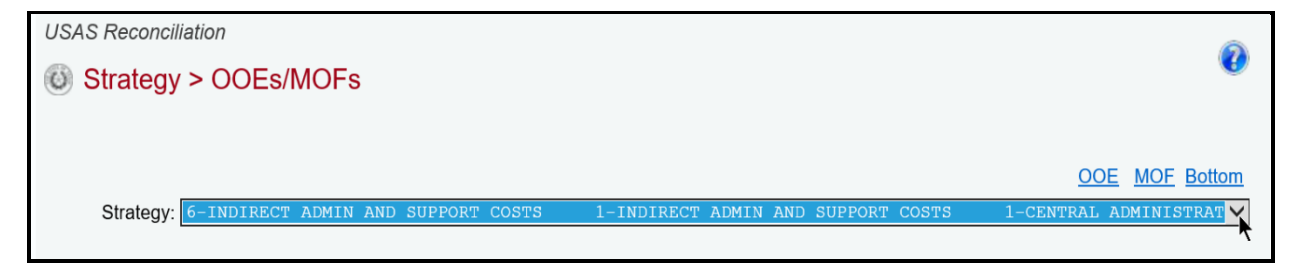

Verify the expenditures for each **OOE** code or by the **USAS Total to Reconcile** for each strategy listed for your agency.

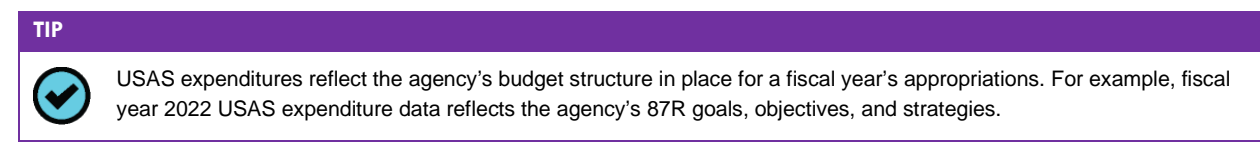

## <span id="page-20-0"></span>*RECONCILING EXPENDITURES*

You will enter your agency's reconciled data for each strategy listed on the following **Strategy** submenus.

- OOEs /MOFs
- CFDAs (if applicable)
- FTEs

## <span id="page-20-1"></span>*UPDATING USER PROFILE TO NEXT SESSION*

To reconcile data to the next session, select **88th Legislative Regular Session** in your user profile (as shown below), and click **Save Selections**.

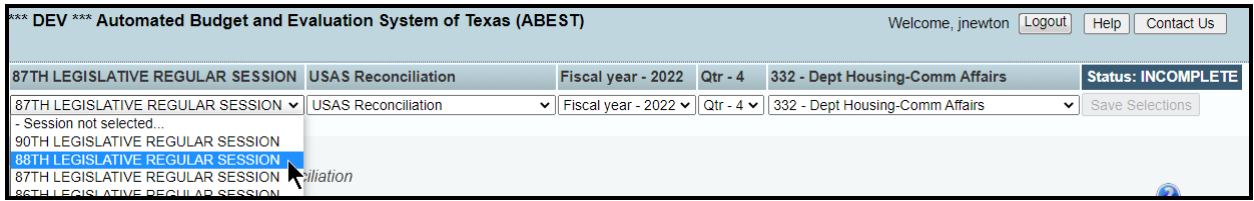

## <span id="page-20-2"></span>*CHANGING STATUS TO INCOMPLETE*

ABEST will not allow you to enter data until you set the agency **Status** to **INCOMPLETE**. Click the **Status** menu, as shown below.

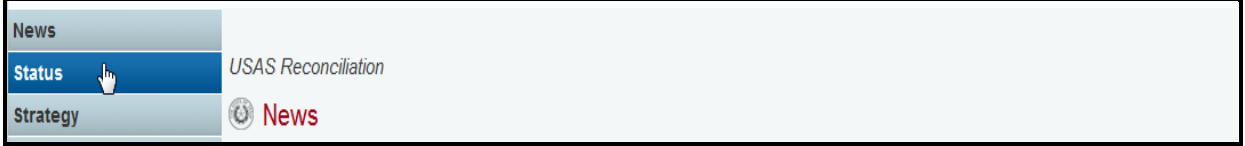

Select the **INCOMPLETE** radio button and click **Save**.

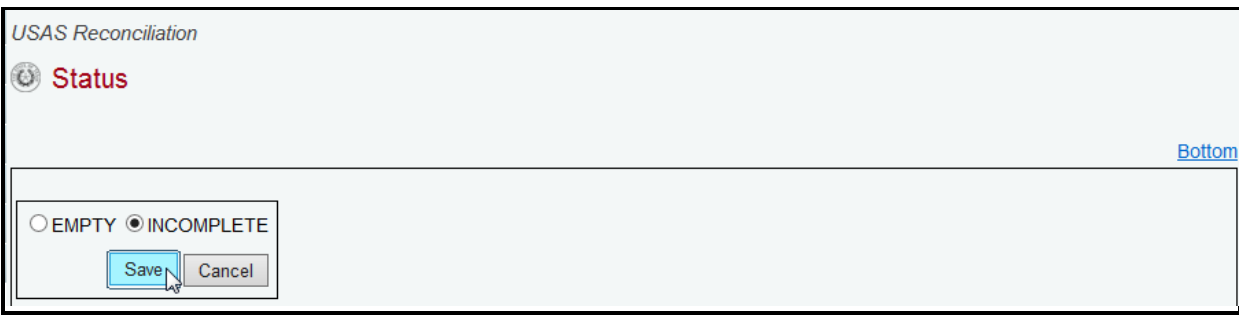

When you complete data entry for USAS Reconciliation, you must set your agency **Status** to **COMPLETE**. Refer to the **Appendix B:** Changing Budget Status to Complete section of these instructions.

## <span id="page-21-0"></span>*DISTRIBUTING EXPENDITURES (OOES) BY STRATEGY*

Click the **Strategy** menu and the **OOEs/MOFs** submenu. Select a **Strategy** from the drop-down list, as shown in the following example.

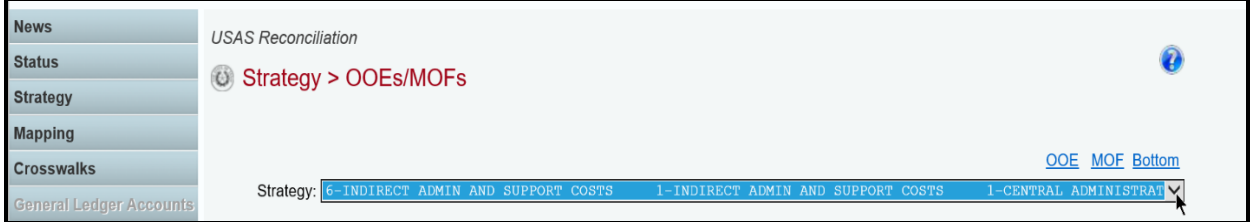

Enter the **OOE** amounts for each **OOE** listed and click **Save**. If necessary, click the **Add OOEs** hyperlink to add additional OOEs.

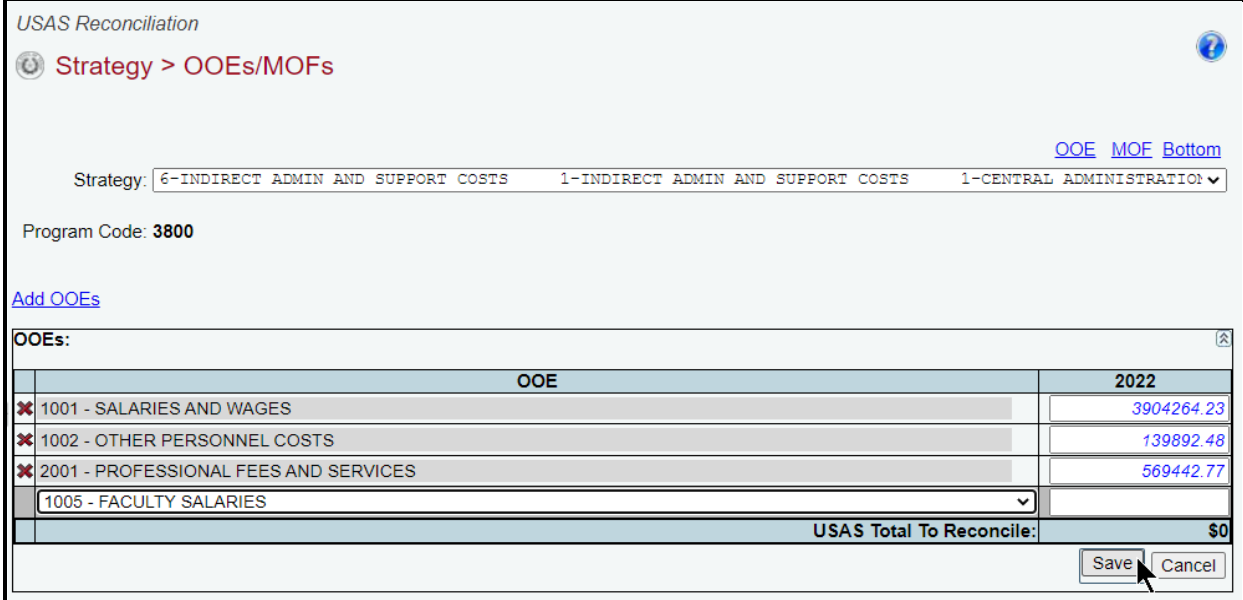

When you click the **Add OOEs** hyperlink to add additional OOEs, the following selection box/list will display. Select the OOEs to add and click **Save**.

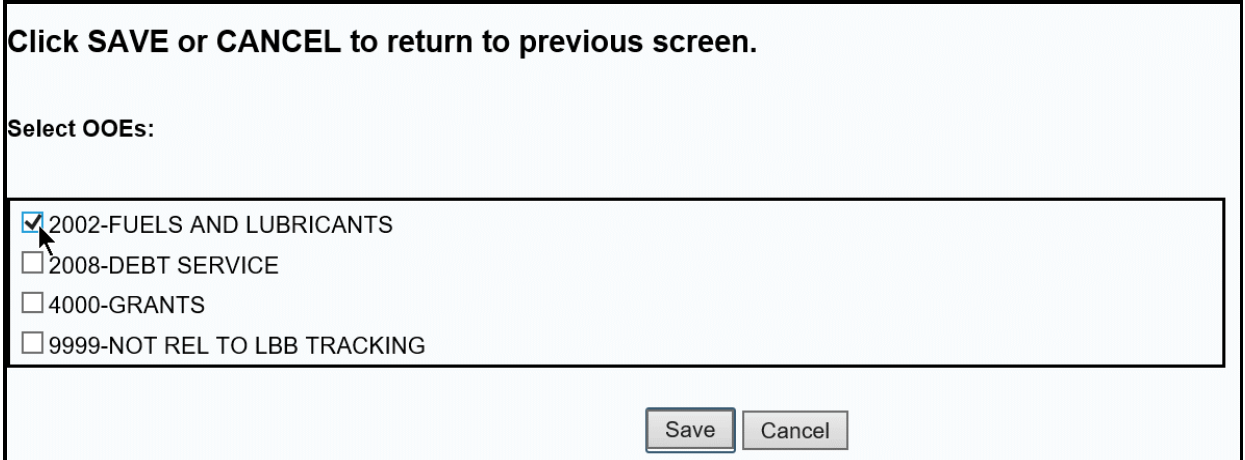

The selected OOE(s) will display in the **OOEs** grid. Enter the **OOE** amounts and click **Save**.

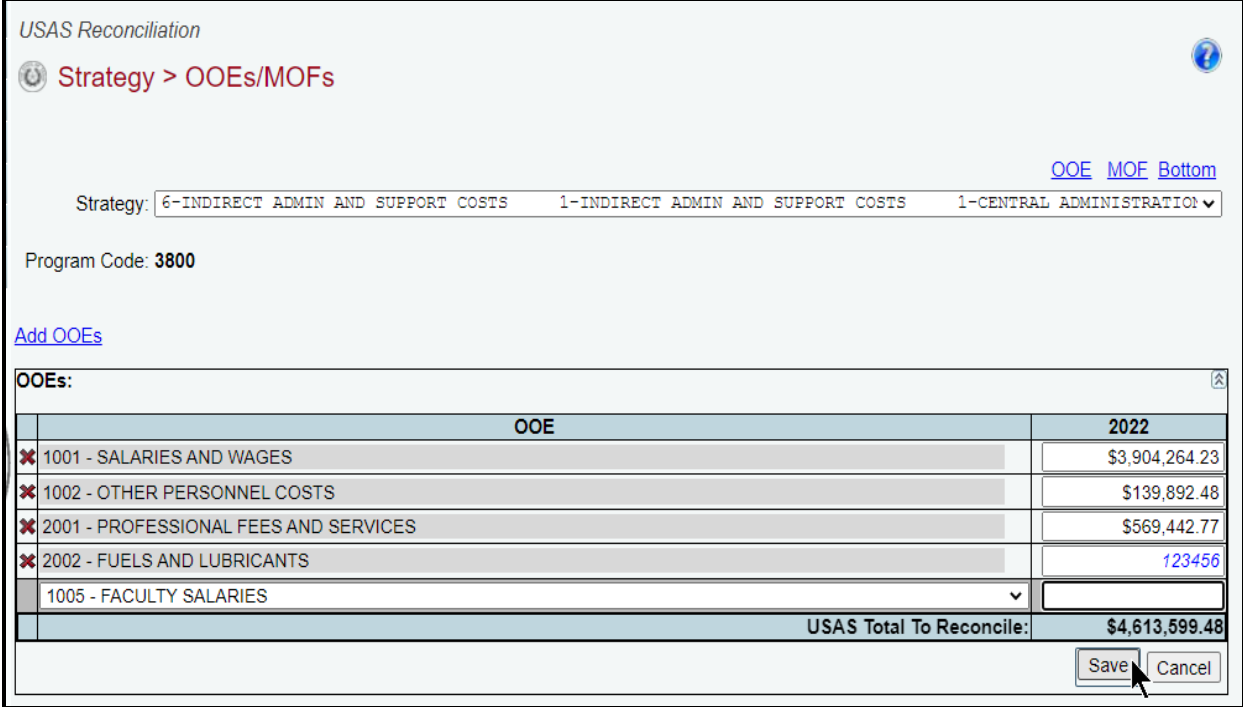

## **TIP**

To view data for all strategies by OOE code, generate the report **OOE Distribution by OOE Code**. Refer to the [Appendix C: Reconciliation Reports](#page-39-0) section of these instructions for details.

Review the following **Navigation Options Reference** table. The options will help you navigate easily within ABEST's USAS Reconciliation application and are helpful when you have a large amount of data displayed on the screen.

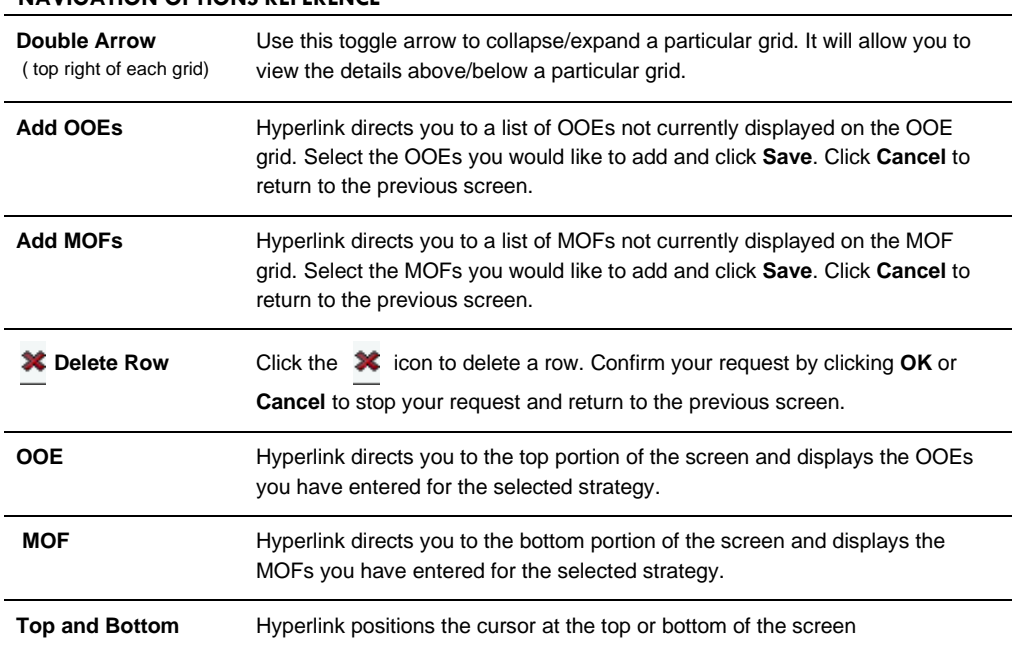

#### **NAVIGATION OPTIONS REFERENCE**

## <span id="page-23-0"></span>*DISTRIBUTING MOFS BY STRATEGY*

Scroll down to the second grid or click the **MOF** hyperlink at the top of the screen, as shown below. The hyperlink will take you to the **MOFs** grid at the bottom of the screen.

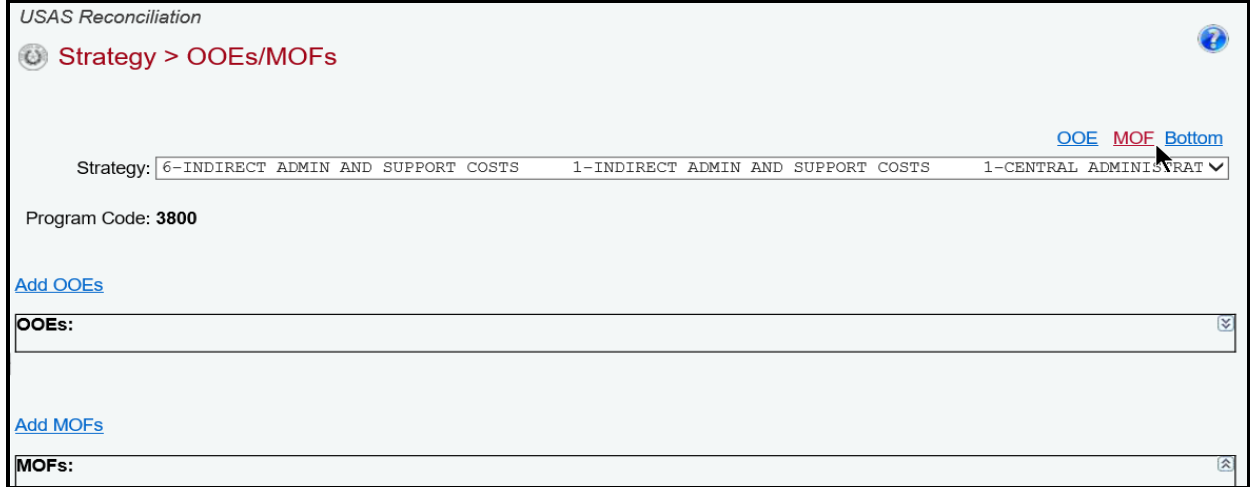

To add a single MOF, select the **MOF** from the drop-down list, enter the amount and click **Save**.

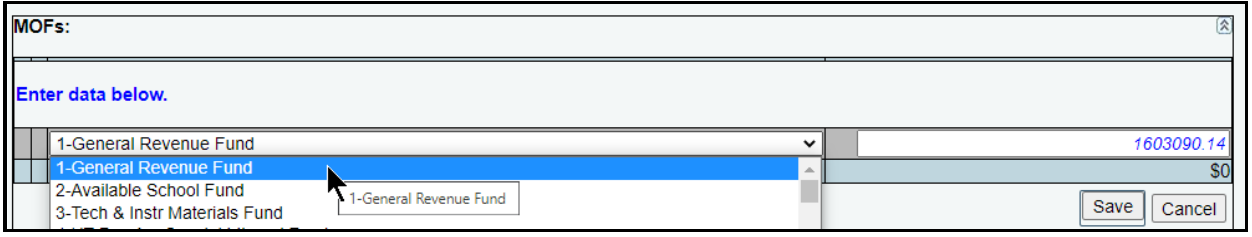

To add multiple MOFs, click the **Add MOFs** hyperlink, as shown below.

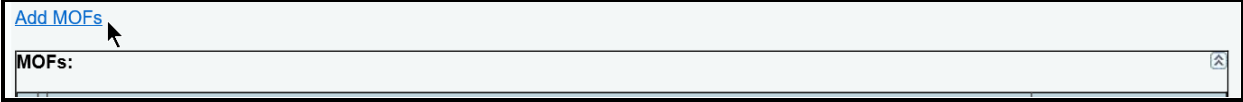

When you click the **Add MOFs** hyperlink to add additional OOEs, a selection box/list will display. Select the OOEs to add and click **Save**.

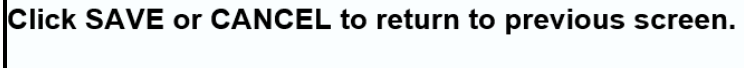

**Select MOFs:** 

□ 2-Available School Fund

□ 3-Tech & Instr Materials Fund

The MOFs display in the **MOFs** grid, as shown below. Enter the **amounts** for each MOF listed and click **Save**.

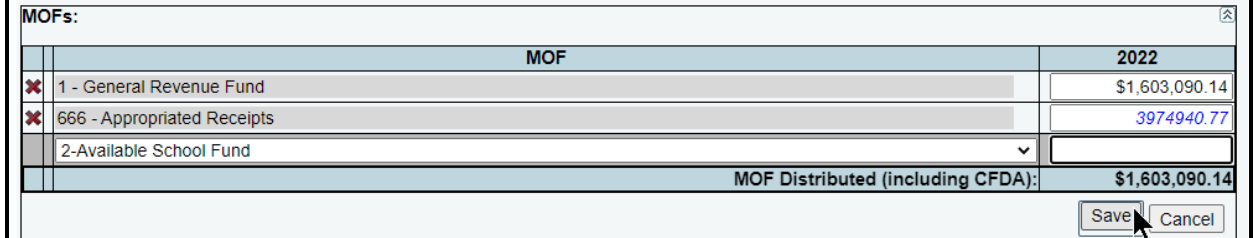

#### **IMPORTANT**

**Federally funded MOFs** are defined at the CFDA level. Select the federally funded MOF from the list and click Save. ABEST will save the MOF and add zero dollar amounts for each fiscal year. Refer to the **Distributing CFDAs** section of these instructions to enter dollar amounts by CFDA.

**TIP**

i.

To view data for all strategies by MOF code, generate the report **MOF Distribution by MOF Code**. Refer to the [Appendix C: Reconciliation Reports](#page-39-0) section of these instructions.

Review the **OOE/MOF Balance** for each strategy, as shown in the below example. This total must be zero in order for the **OOE** and **MOF** totals to be in balance.

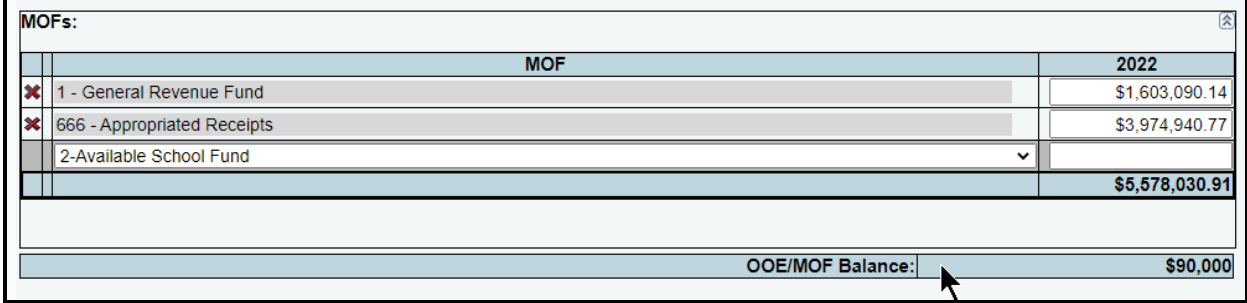

#### **IMPORTANT**

You cannot complete the reconciliation process until each strategy has its **MOFs** and **OOEs** in balance.

#### <span id="page-25-0"></span>*DISTRIBUTING CFDAS*

You can add federally funded MOFs from the **Strategy OOEs/MOFs** menu or from the **StrategyCFDA** menu. Select the option that works best for you.

- Use the **OOEs/MOFs** submenu if you want to add federally funded MOFs (not CFDA amounts) along with your other MOFs. Refer to the [MOFs](#page-23-0) section of these instructions.
- Use the **CFDA** submenu if you want to navigate directly to the CFDA data entry screen to add your federally funded MOFs and related [CFDA](#page-29-0) dollar amounts. Refer to the CFDA [Submenu](#page-29-0) section of these instructions.

#### **TIP**

You can navigate to the CFDA data entry screen by clicking the Strategy >OOEs/MOFs menu and then the magnifying glass displayed to the left of a federally funded MOF or you can go directly to the CFDA data entry screen by clicking the **Strategy** $\rightarrow$  CFDA menu.

#### **IMPORTANT**

If a CFDA number cannot be found in ABEST, send an email t[o CFDA@lbb.texas.gov](mailto:CFDA@lbb.texas.gov) and provide the following information:

- Contact Information (name and phone number of requestor);
- Agency code and agency name;
- CFDA number;
- Program name for the CFDA number you are requesting; and
- Notice of grant award or other documentation that demonstrates you have received Federal Funds along with its intended use. For example, a sub-recipient who is under contract with a primary recipient of a grant award will need to provide a copy of the contract or agreement that they received from the primary recipient.

#### Review the **Navigation Options Reference** table below.

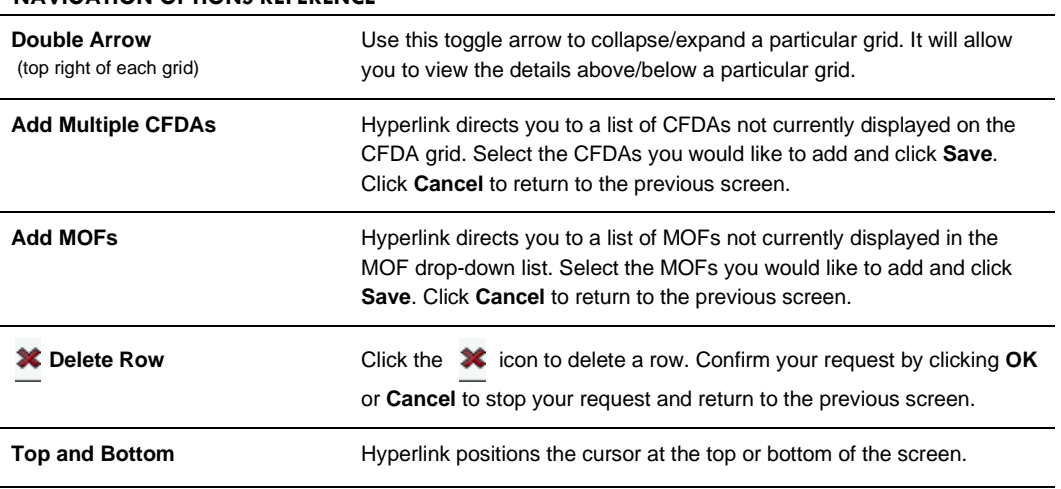

#### **NAVIGATION OPTIONS REFERENCE**

#### *OOES/MOFS Submenu*

If the application has timed out or you have moved away from the **Strategy**  $\rightarrow$  **OOEs/MOFs** screen, click the **Strategy** menu and the **OOEs/MOFs** submenu.

Select the **Strategy** from the drop-down list. Then, click the **MOF** hyperlink at the top of the screen or add a single MOF from the drop-down list (example shown below). Add your federally funded MOF(s) as mentioned earlier in the **Distributing MOFs by Strategy** section of these instructions.

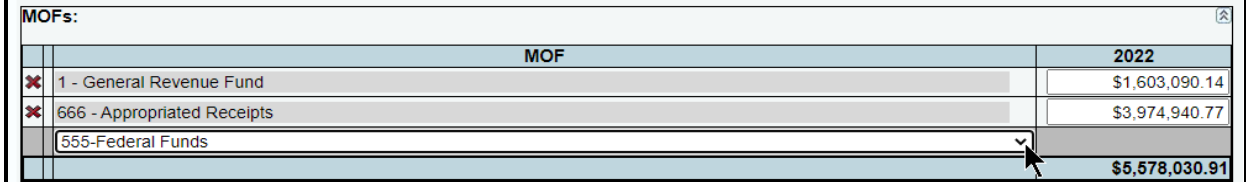

To enter amounts at the CFDA level, click the **magnifying glass** located to the left of the federally funded MOF code.

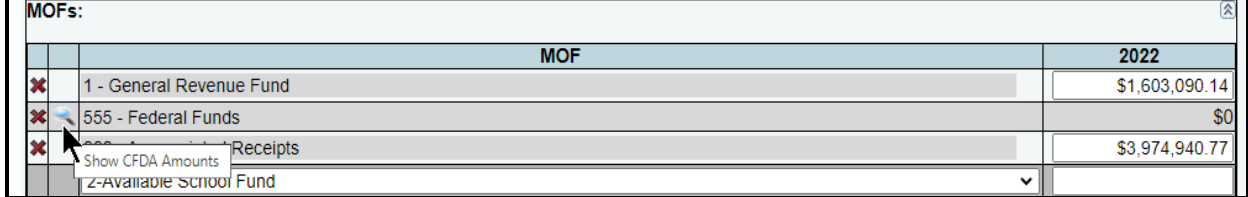

The strategy and MOF load in the drop-down menus on the **USAS Recon > CFDAs** screen, as shown in the below example.

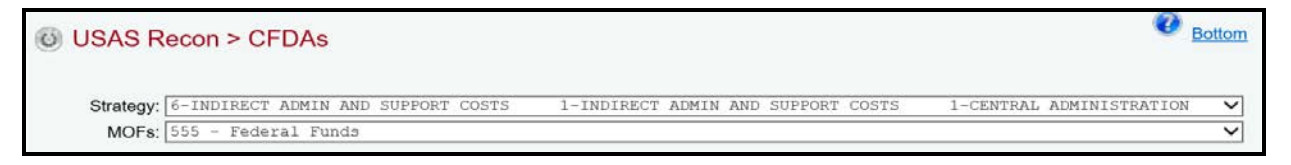

To add a single CFDA, select the **CFDA** from the drop-down menu, enter the amount and click **Save**.

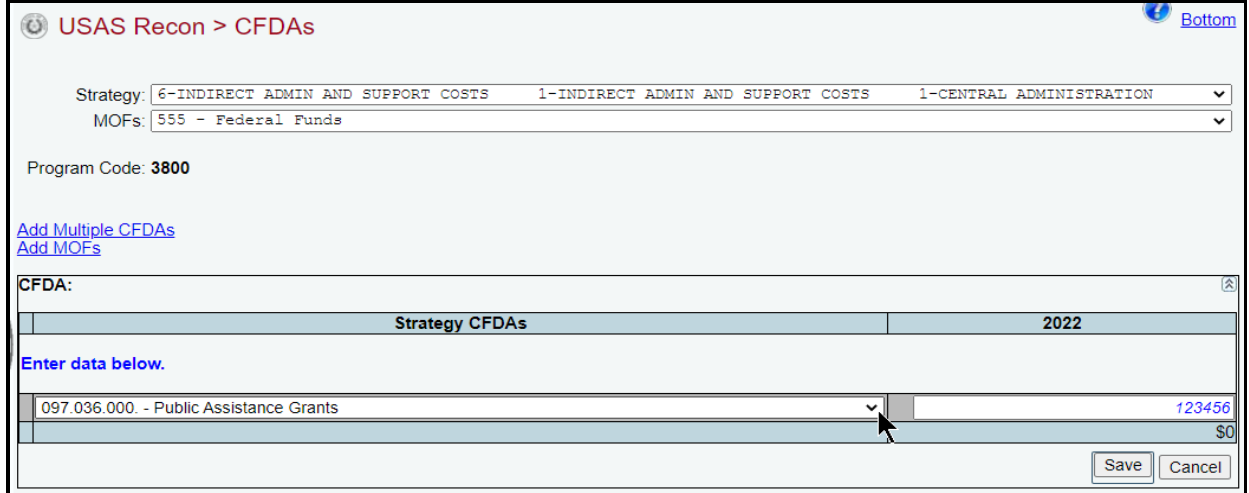

To add several CFDAs for the selected strategy and MOF, click **Add Multiple CFDAs**, as shown below.

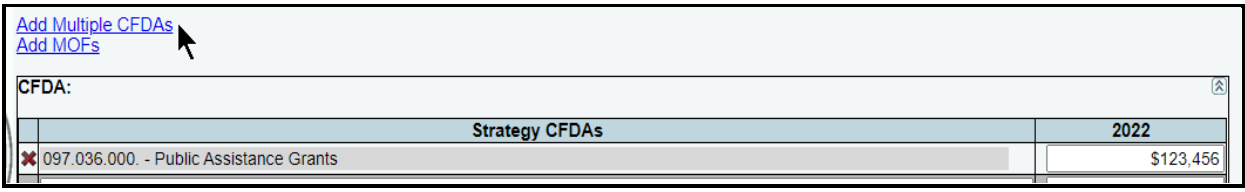

Select the appropriate **CFDAs,** then scroll to the bottom of the list and click **Save**.

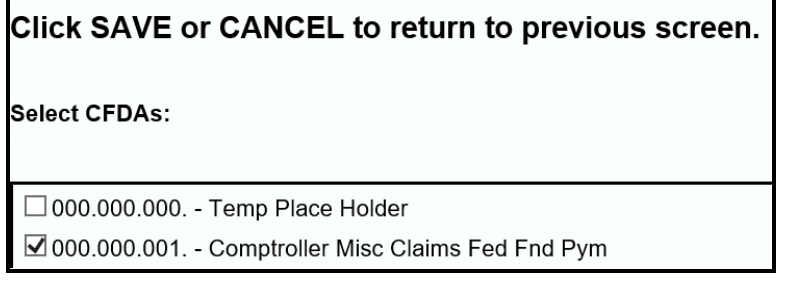

**TIP**

 $\ddot{\phantom{1}}$ 

The nine-digit CFDA codes display leading zeroes. For example, to add CFDA 16-555, select 016-555-000 from the CFDA listing.

The CFDAs load into the grid, as shown below. Enter the amounts for each CFDA and click **Save**.

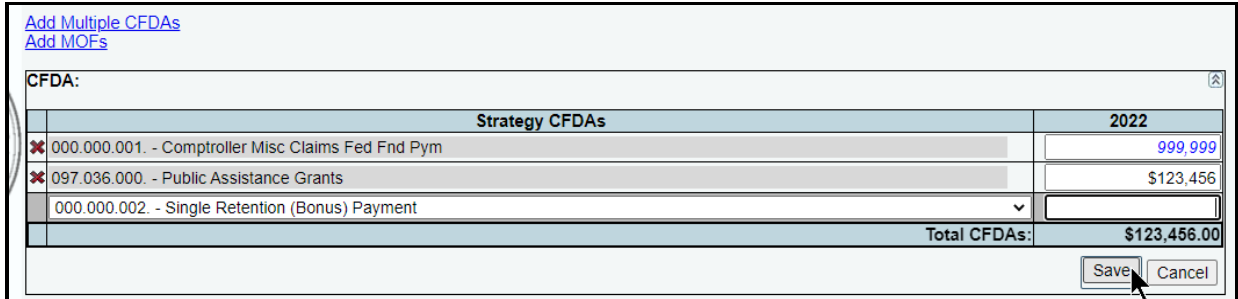

To add additional federally funded MOFs from the CFDA screen, select the appropriate strategy and click **Add MOFs** (shown below).

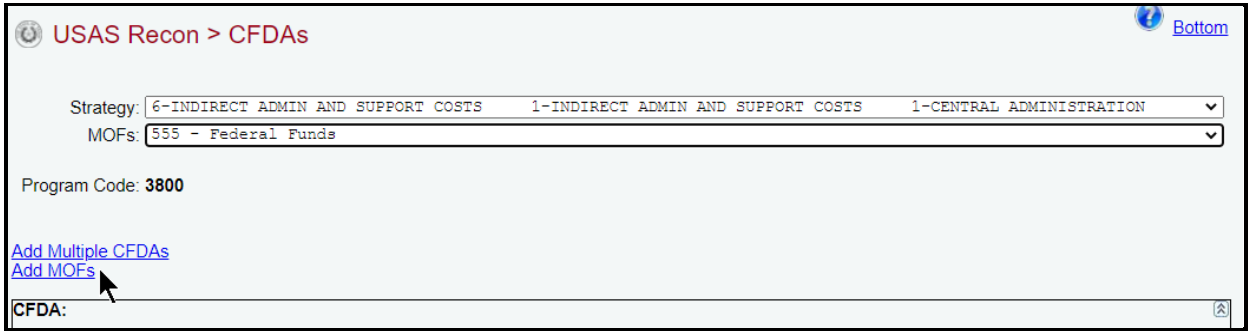

Select the appropriate **MOFs** and click **Save.**

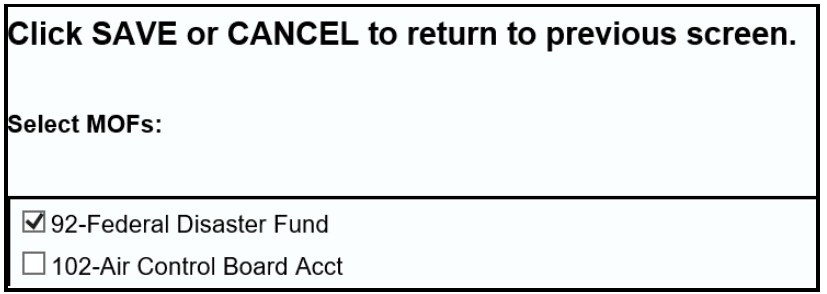

The selected MOFs load into MOFs drop-down menu for the strategy. Select the appropriate **MOF** and add the **CFDA detail,** as mentioned earlier.

Click the **back button** on your browser or select the Strategy  $\rightarrow$  OOEs/MOFs menu to return to the OOE and MOF detail by strategy.

The CFDA detail rolls up for the corresponding MOF, and the CFDA amounts are not editable from the **MOFs** grid, as shown in the below example.

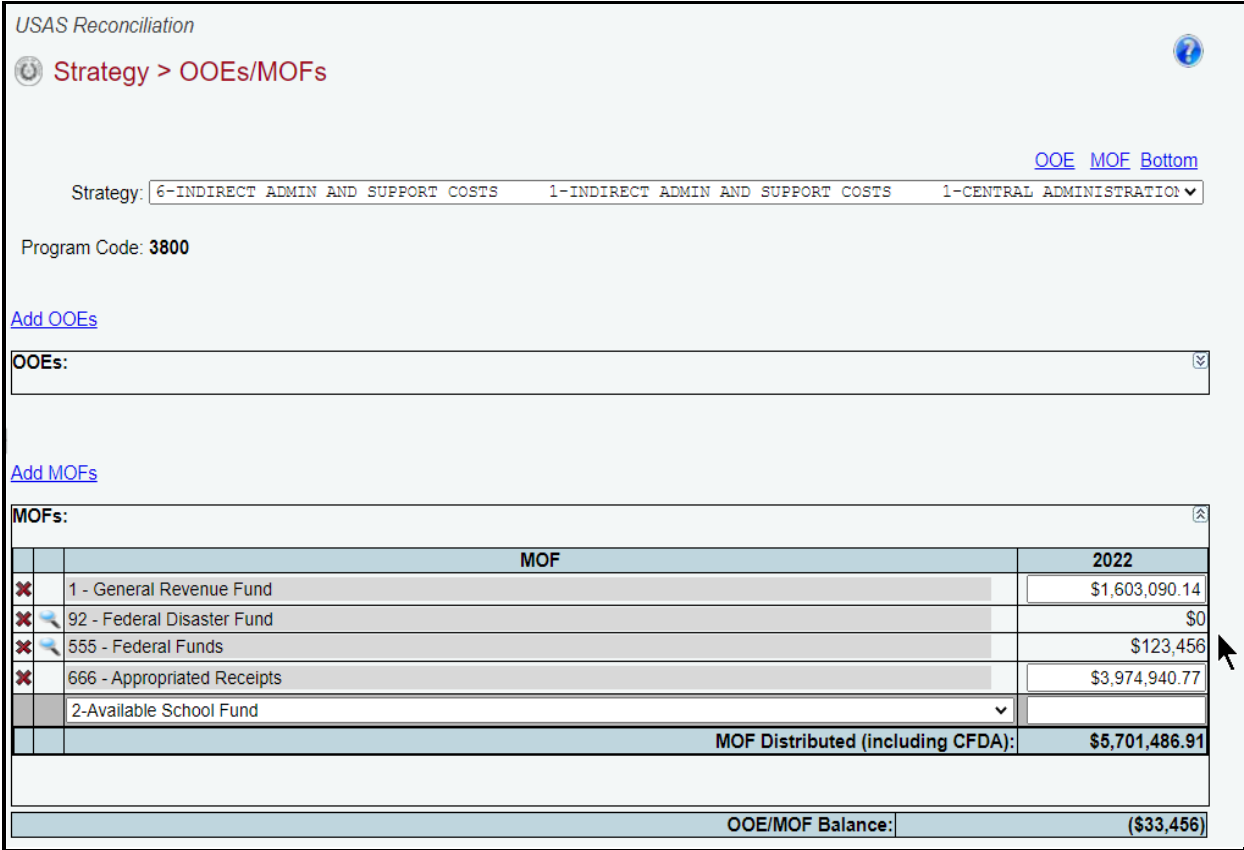

#### **IMPORTANT**

Ť.

The **MOF Distributed (including CFDA**) row sums up all amounts entered for MOFs and CFDAs. The **OOE/MOF Balance** should be zero for each strategy. A closing edit will prevent you from changing your agency's Reconciliation Status to COMPLETE if the **OOE/MOF Balance** is not zero for each strategy.

## <span id="page-29-0"></span>*CFDA Submenu*

Click the **Strategy** menu and **CFDAs** submenu to navigate directly to the CFDA data entry screen.

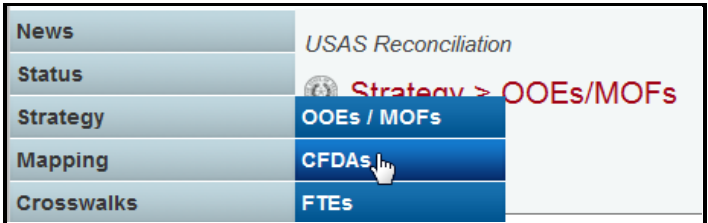

The first **Strategy** and **MOF** (if available) load into the drop-down menu boxes. To change the **Strategy** or **MOF**, select a different item from the drop-down menus (see following example).

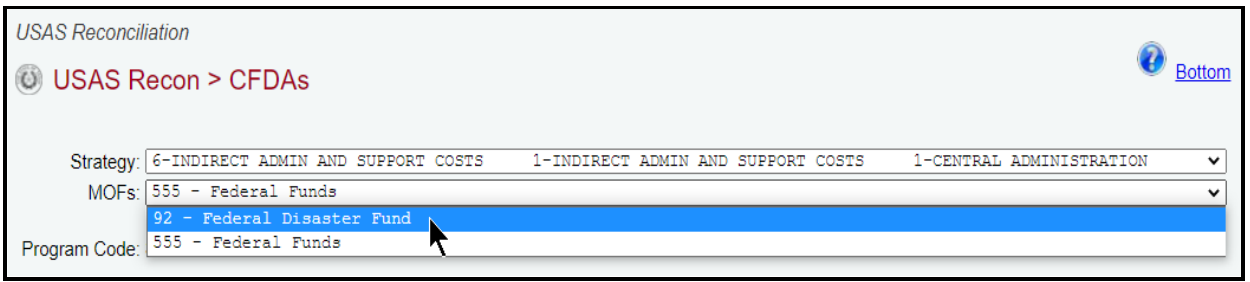

To add a single CFDA, select a **CFDA** from the drop-down list, enter the amount and click **Save**, as shown below.

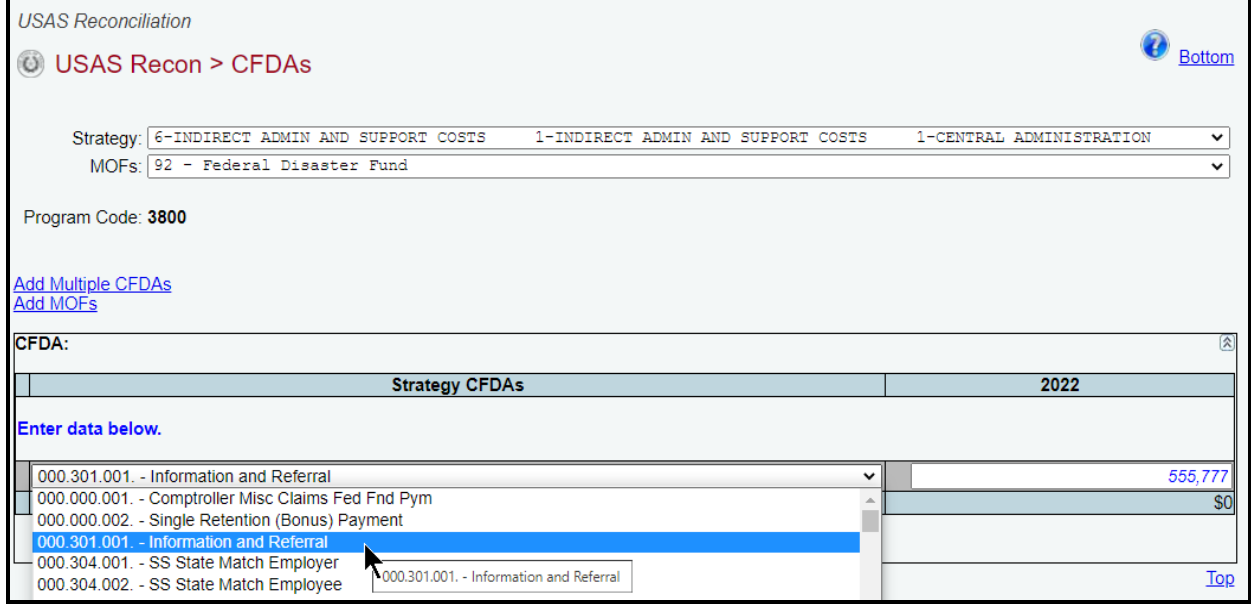

To add several CFDAs, click **Add Multiple CFDAs**, as shown below.

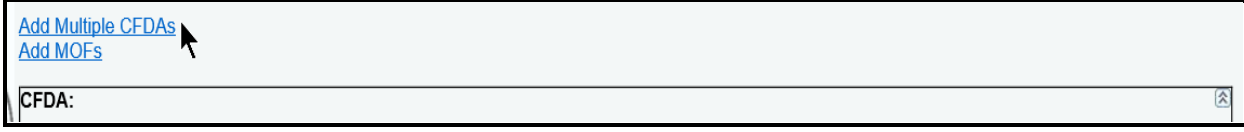

Select the appropriate **CFDAs** and click **Save.**

## Click SAVE or CANCEL to return to previous screen. Select CFDAs:  $\Box$  000.000.000. - Temp Place Holder ☑ 000.000.001. - Comptroller Misc Claims Fed Fnd Pym **TIP**

The nine-digit CFDA codes display leading zeroes. For example, to add CFDA 16-555, select 016-555-000 from the CFDA listing.

The **CFDAs** load into the grid. Enter the amounts for each **CFDA** and click **Save**.

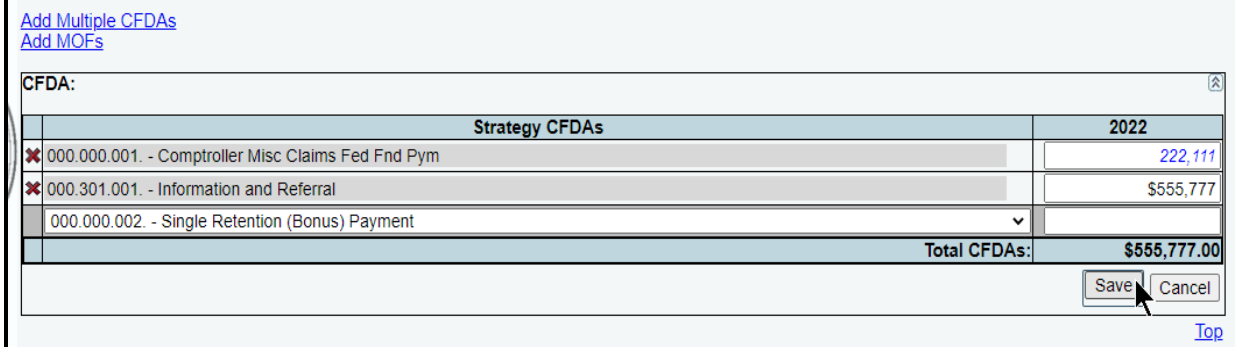

## <span id="page-30-0"></span>*DISTRIBUTING FTES*

Ø

Click the **Strategy** menu and the **FTEs** submenu, as shown below.

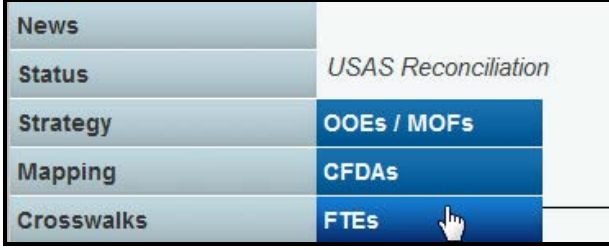

Enter your **Agency Total** in the **FTEs Undistributed** grid (example shown below).

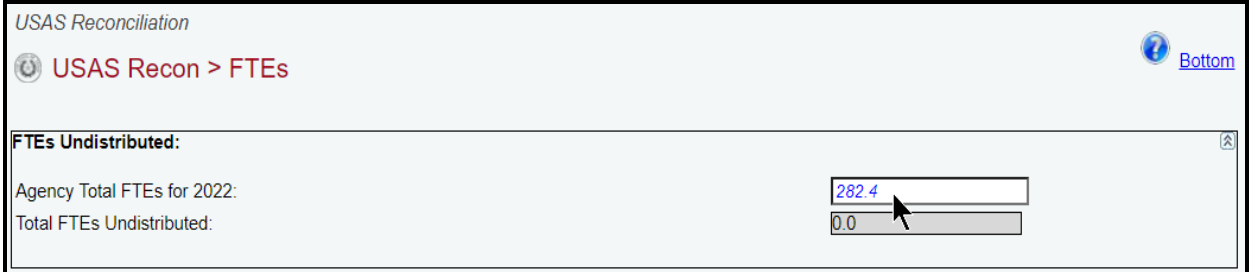

Enter the amounts in the **FTE** grid for each strategy (**Strategy FTEs/Program Code**) and click **Save** (example shown below).

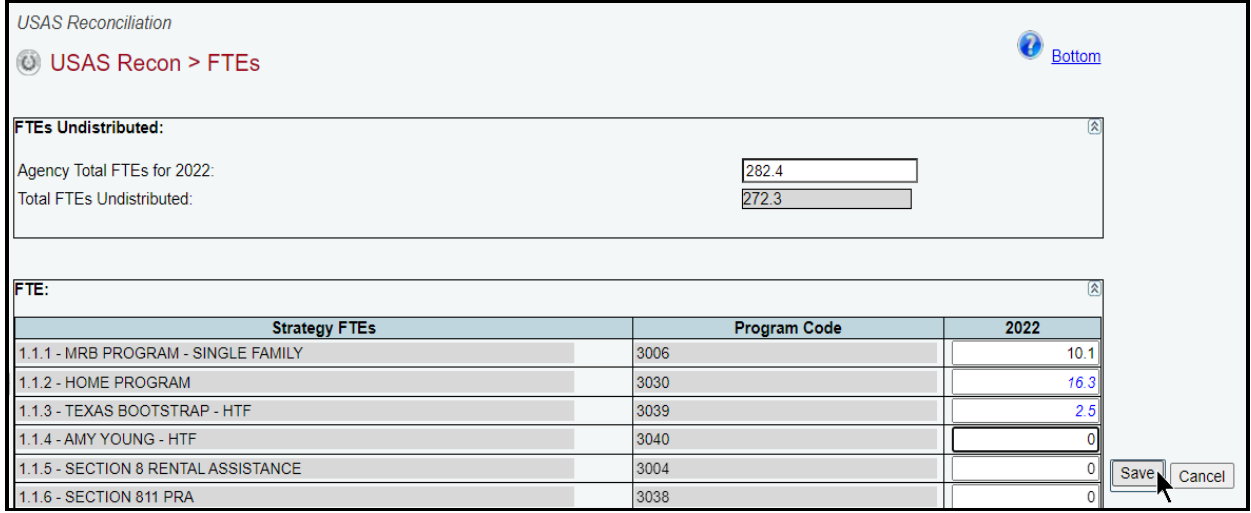

#### **IMPORTANT**

Ť

The **Total FTEs Undistributed** should be zero after you have entered all the FTE amounts, as shown below. If the amount is not zero, a closing edit will prevent you from changing your agency's Reconciliation Status to COMPLETE.

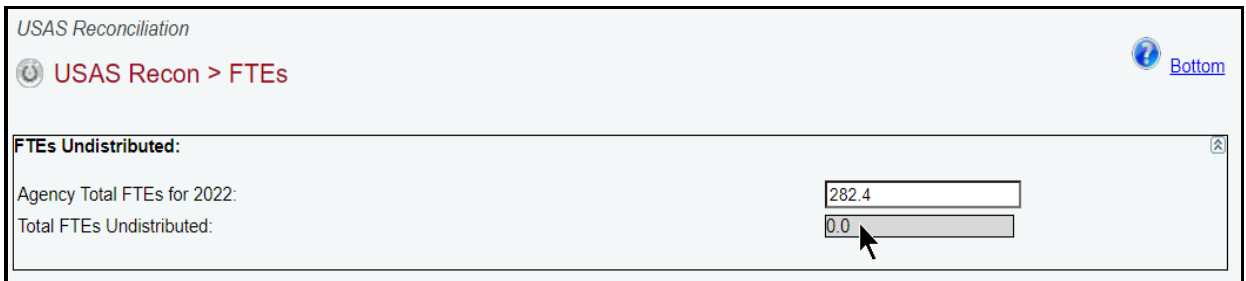

## <span id="page-31-0"></span>**RECONCILING TO THE SAME SESSION**

As previously mentioned, two separate sections for reconciliation are included in this manual to show a clear distinction between the USAS reconciliation processes [\(Reconciling Across Sessions](#page-17-0) and [Reconciling to the Same Session\)](#page-31-0). Use the appropriate section to complete your USAS reconciliation for a given fiscal year and quarter.

Review the appendices at the end of these instructions for topics that cover both sections.

Refer to the [USAS Reconciliation Reporting Periods](#page-12-1) table in these instructions for further details.

## <span id="page-31-1"></span>*VERIFYING PROFILE SELECTION WHEN RECONCILING TO THE SAME SESSION*

Ensure that your profile is correct. In these instructions, fiscal year 2022-quarter 3 is used as the primary example for reconciling to the same session. Use the relevant profile parameters (i.e.; session, fiscal year, and quarter) depending on where you are in the data entry process.

Select the applicable **Session**, Business Process (**USAS Reconciliation**), **Fiscal Year**, **Quarter**, and your agency code, as shown in the below example. Click **Save Selections** to update your profile.

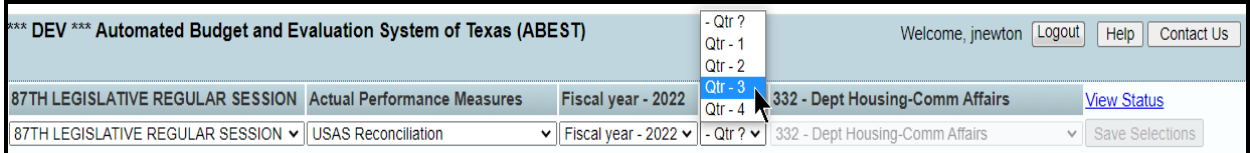

The options selected will display on the profile settings bar, which is at the top of each screen. The agency **Status** associated with these settings is also included.

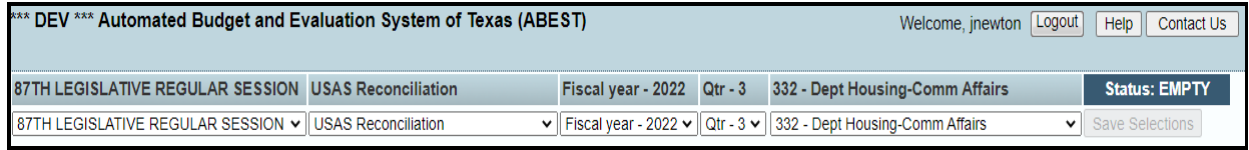

Refer to the **[Profile Selection and Confirmation](#page-8-0)** section of these instructions for further details.

## <span id="page-32-0"></span>*CHANGING YOUR STATUS TO INCOMPLETE*

ABEST will not allow you to enter data until you set the agency **Status** to **INCOMPLETE**.

Click the **Status** menu, as shown below.

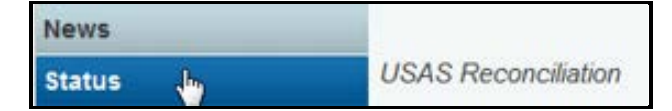

Select the **INCOMPLETE** radio button and click **Save**.

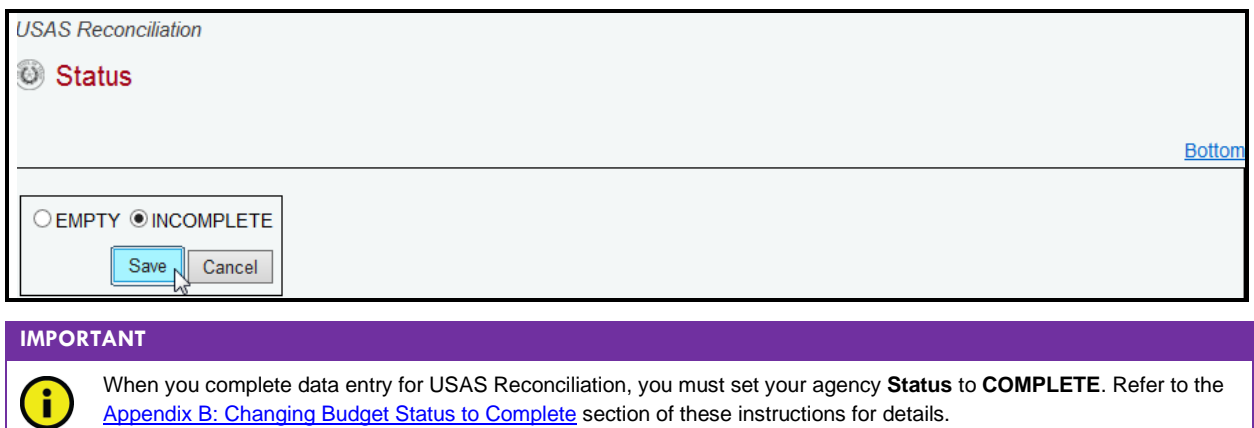

## <span id="page-32-1"></span>*VERIFYING USAS DATA*

Before reconciling your agency's USAS expenditures to your agency's current appropriation structure in ABEST, you must verify that the expenditure information received from USAS is complete and correct. This is the same process you have done before when reconciling across two sessions. Refer to the previous [Verifying USAS Data](#page-17-2) section of these instructions for specific details.

## <span id="page-33-0"></span>*RECONCILING EXPENDITURES*

You will enter your agency's reconciled data for each strategy on the following **Strategy** submenus.

- OOEs /MOFs (MOF data only)
- CFDAs (if applicable)
- FTEs

## <span id="page-33-1"></span>*DISTRIBUTING MOFS BY STRATEGY*

Click the **Strategy** menu and the **OOEs/MOFs** submenu.

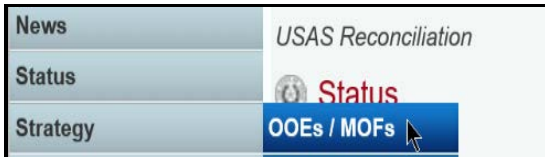

Select a **Strategy** from the drop-down list, as shown in the following example.

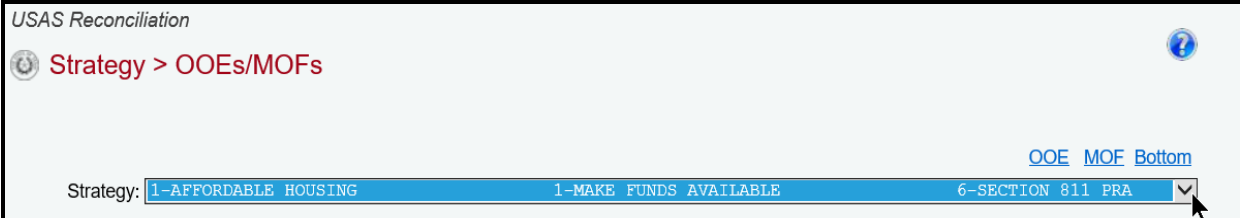

#### **IMPORTANT**

j.

You will not distribute OOE data when reconciling across the same session. The OOE data displays in the first grid and is not editable from the **Strategy** menu (as shown in the below example). If you find an error in your agency's ABEST OOE data, contact your agency's assigned ACO before continuing.

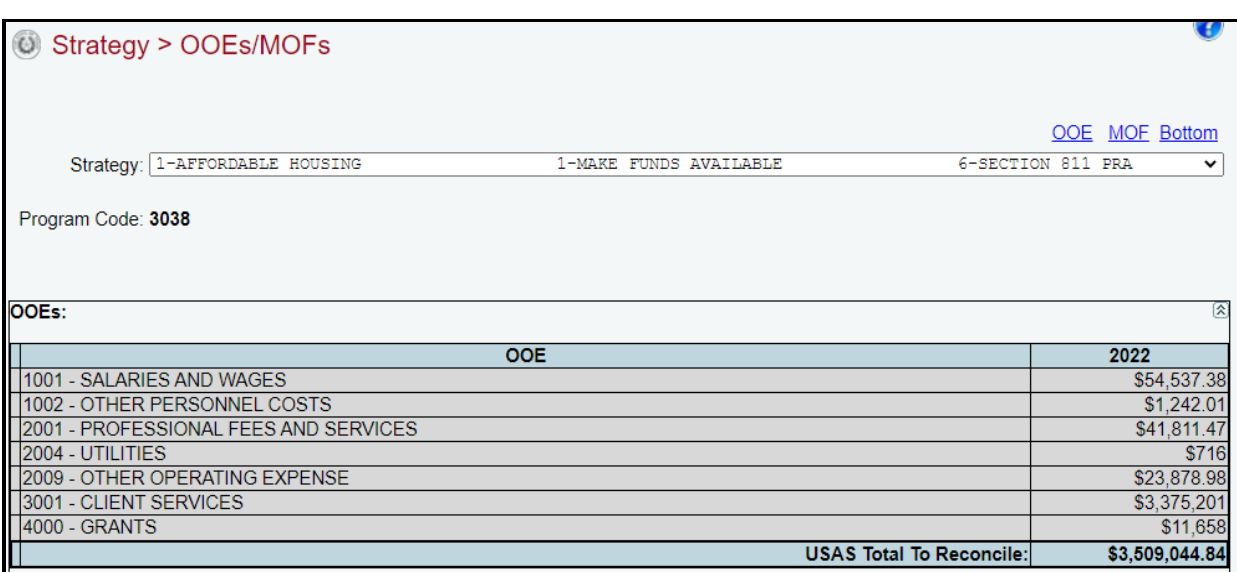

Click the **MOF** hyperlink at the top of the screen, as shown below. The hyperlink will take you to the **MOF** grid at the bottom of the screen. You can also scroll down to the **MOF** grid.

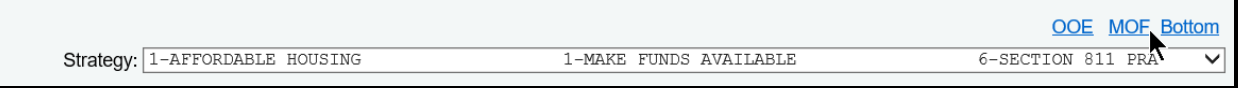

The data entry screen allows you to distribute [MOFs](#page-21-0) just as you have done before when reconciling across two sessions. Refer to the **Reconciling Across Sessions** section of these instructions for data entry details.

## <span id="page-34-0"></span>*DISTRIBUTING CFDAS*

Click the **Strategy** menu and **CFDAs** submenu to navigate directly to the CFDA data entry screen.

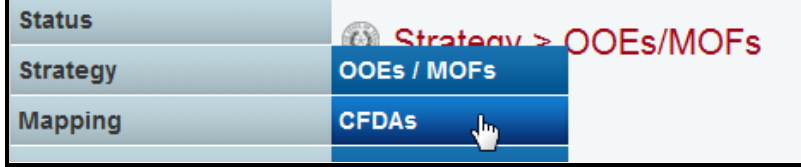

The data entry screen allows you to distribute CFDAs just as you have done before when reconciling across two sessions. Refer to the **Distributing CFDAs** section of these instructions for data entry details.

## <span id="page-34-1"></span>*DISTRIBUTING FTES*

Click the **Strategy** menu and the **FTEs** submenu, as shown below.

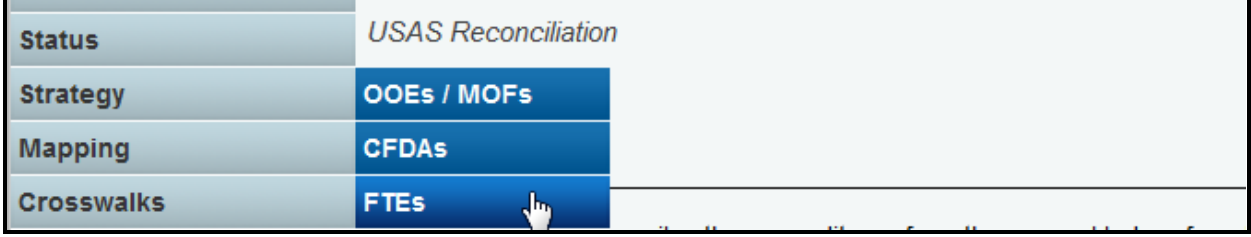

The data entry screen allows you to distribute FTEs just as you have done before when reconciling across two sessions. Refer to the **Distributing FTEs** section of these instructions for data entry details.

## <span id="page-35-1"></span><span id="page-35-0"></span> **APPENDICES**

## **APPENDIX A - MATCHING ABEST EXPENDITURE AMOUNTS TO USAS**

To verify in USAS the expenditures that appear in ABEST, run the *S062 Appropriation Record Inquiry* for the appropriation year you are reconciling in ABEST. Set the inquiry month to 13. The *S062 Appropriation Record Inquiry* captures by appropriation number and appropriated fund all the expenditure activity and other information involving appropriations.

## <span id="page-36-0"></span>*COMPARING BALANCE TYPES TO ABEST TOTALS*

## <span id="page-36-1"></span>*ONE-TO-ONE RELATIONSHIPS*

You may compare the balance types (BT) and their corresponding amounts to the totals in ABEST if your agency's strategies have a one-to-one relationship with appropriation numbers. Adding BTs 15, 16, 17, 18, and 22 in the **[GL Accounts and Balance-Type Relationships](#page-37-2)** table (see next page) produces the total expenditure obligations for that particular appropriation and appropriated fund. This amount should equal the **Total To Reconcile** in ABEST (example shown below) on the USAS Reconciliation **Status** screen.

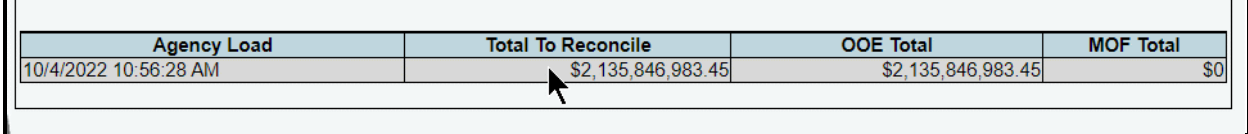

## <span id="page-36-2"></span>*MANY-TO-ONE RELATIONSHIPS*

Some strategies may not have only one appropriation number supporting them, as a result of riders or other legislation in which an appropriation number is assigned. These appropriation numbers will report to an existing strategy. In a many-to-one relationship between appropriation numbers and strategy, agencies need to add *62 Appropriation Record Inquiry* balances together to obtain the total for a particular strategy.

## <span id="page-36-3"></span>*ONE-TO-MANY RELATIONSHIPS*

Another situation may exist in which one appropriation supports many strategies. To assist with this situation, USAS requestable reports and ad hoc reports have been developed. You must have USAS access with user class 99 to access ad hoc reports online. To obtain ad hoc reports, click the following link, [https://fmx.cpa.state.tx.us/bi/sirsmenu.php,](https://fmx.cpa.state.tx.us/bi/sirsmenu.php) and enter your USAS user name and password.

The following site provides a link to Web-based training for creating ad hoc reports and other resources: [https://fmx.cpa.state.tx.us/fmx/systems/bi/sirs/index.php.](https://fmx.cpa.state.tx.us/fmx/systems/bi/sirs/index.php)

## <span id="page-36-4"></span>*GENERAL LEDGER ACCOUNTS*

General ledger accounts are the basis for the data extracted from USAS. Most of the general ledger accounts used correspond to balance types found on the USAS inquiry screens. The following table indicates the general ledger and balance-type relationships. Note that several general ledger accounts affect the same balance type. In addition, generic T-Codes do not post to Balance types, but any GL listed in the table is available for use in ABEST.

<span id="page-37-2"></span>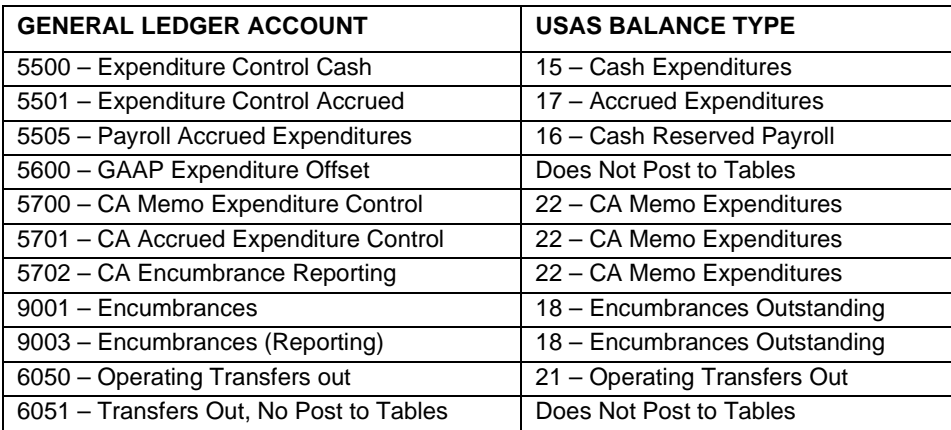

#### **TABLE: GL ACCOUNTS AND BALANCE-TYPE RELATIONSHIPS**

#### **IMPORTANT**

General Ledger Account 6051 is used for recording transfers. GL 6051 may be used, for example, to transfer expenses between a Systems Office and its components, although the GL is not limited to institutions of higher education.

## <span id="page-37-0"></span>*WHEN ABEST AND USAS DO NOT MATCH*

ABEST and USAS may not match for many reasons. It may be as simple as not looking at the correct period on the *62 Appropriation Record Inquiry* report or processing documents by using inconsistent program codes and appropriations.

Ask the following questions to determine why ABEST and USAS do not match:

- Does the imbalance affect one strategy or multiple strategies?
- Does the imbalance affect one OOE or multiple OOEs?
- Should additional general ledger accounts be included for your agency, such as for local funds or operating transfers?
- Is there mapping for your agency?
- Do multiple appropriations point to one strategy?

These questions should point to possible reasons for discrepancies. If the problems are found with the USAS data, you should correct the data via expenditure transfers or other appropriate actions. Mapping should be a last alternative to ensure that figures match.

#### <span id="page-37-1"></span>*DAFR9000 USAS LBB REPORTABLE EXPENDITURES (DETAIL) REPORT*

The DAFR9000 report in USAS is available to assist you with ABEST verification. You will need to establish the report request on the 91 Report Request Profile in USAS.

This report allows agencies to obtain data sorted by FY, AY, program code, appropriation number, PCA, appropriated fund, fund, nacubo subfund, LBB object, comptroller's object, or GL account.

To use this report, agencies must post their expenditures at program code level 3. If an agency posts at a lower level, this report will not provide valid data.

The report is requestable on a daily basis on the *91 Report Request Profile* in USAS. The report is requested at appropriated fund (level select 3) or agency fund (level select 4). The **Program Code Special Select** field may be left blank, and only program level 3 information will appear on the report. Alternatively, a range may be entered to provide more specific information. Contact your agency's assigned ACO for additional information on DAFR9000.

## <span id="page-38-0"></span>**APPENDIX B: CHANGING YOUR RECONCILIATION STATUS TO COMPLETE**

You must change the **Status** for your agency from **INCOMPLETE** to **COMPLETE** to submit your agency's quarterly report.

Click the **Status** menu, select the **COMPLETE** radio button, and click **Save**.

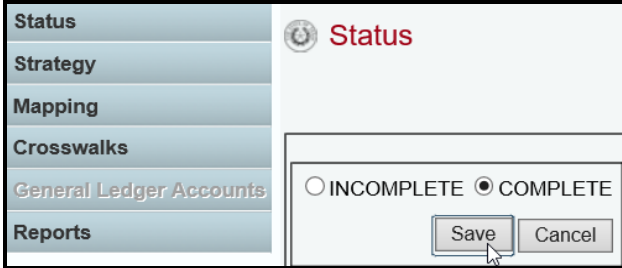

If you have no closing edits, your agency **Status** will change to **COMPLETE** when you click **Save**.

If you have closing edits that appear on this page, you will not be able to change your agency **Status** to **COMPLETE** until the edits are cleared.

If you set your agency **Status** to **COMPLETE** but subsequently need to revise your agency's quarterly reconciliation data, call your agency's assigned LBB budget analyst to get approval to change your agency **Status** back to **INCOMPLETE**.

## <span id="page-38-1"></span>*RESOLVING CLOSING EDITS*

If you have several closing edits, it may be helpful to print the edits.

To print the screen, right click and select **Print**. The edit will disappear from the **Status** screen each time you clear a closing edit.

Review the closing edits and resolutions listed below.

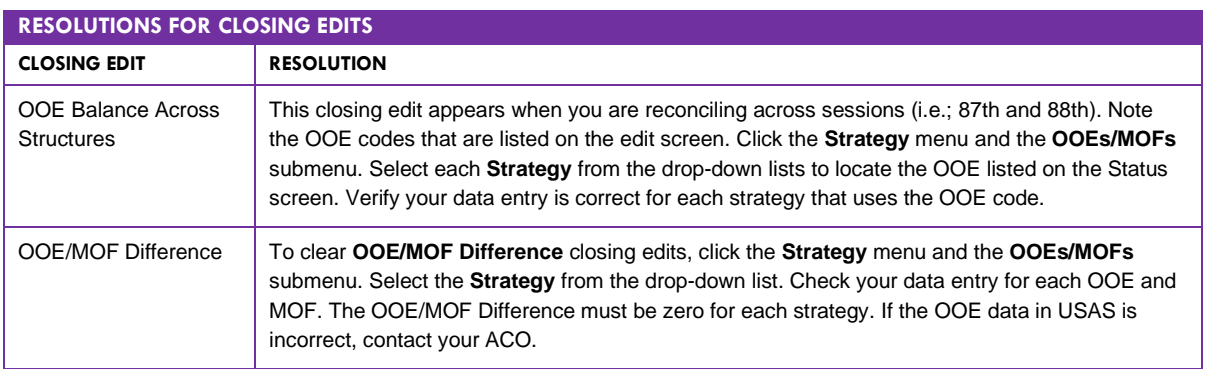

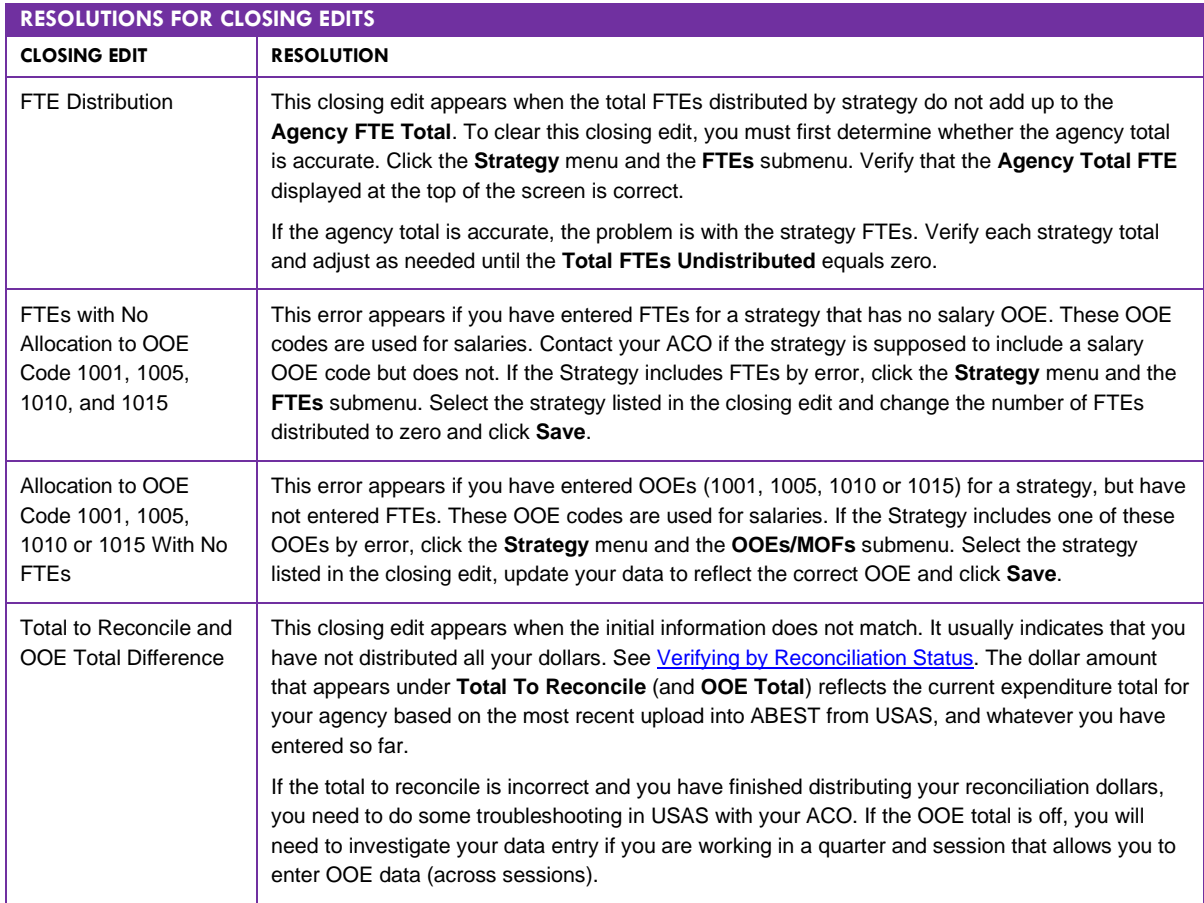

## <span id="page-39-0"></span>**APPENDIX C: RECONCILIATION REPORTS**

To generate reports, click the **Reports** menu, as shown below.

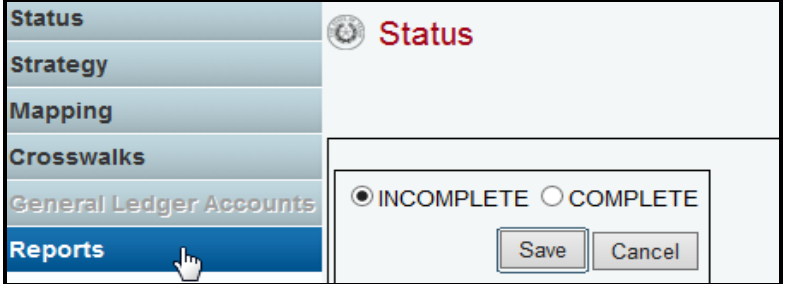

Click a **report name** to generate a report, as shown below.

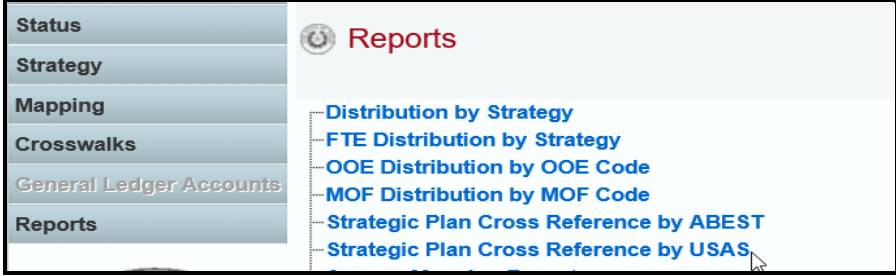

A preview using Crystal Reports appears in the ABEST window as shown below. Use the arrow keys at the top to navigate through multi-page reports. To use the search feature, enter search text and click on the **binoculars icon** at the top of the screen.

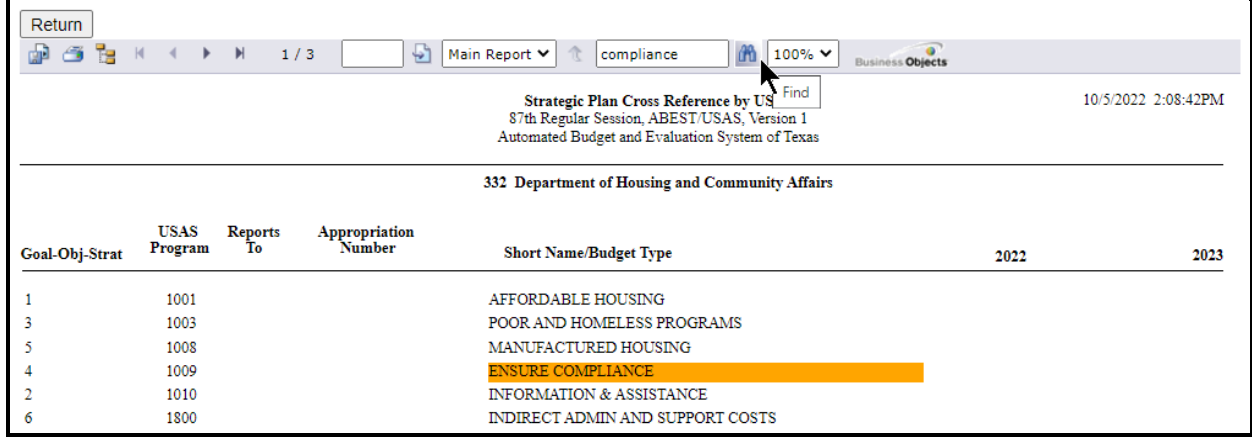

To print, click the **printer icon** below the return button.

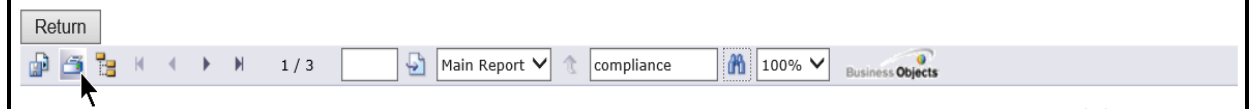

To export, click the **first icon** in the upper left corner of the ABEST screen.

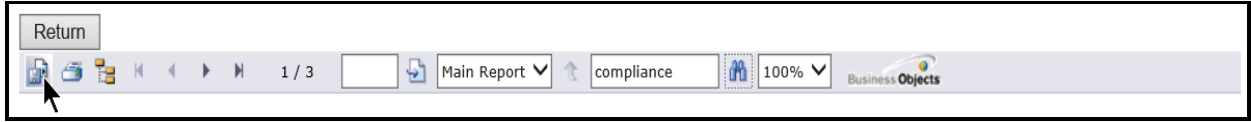

Select the appropriate export format from the drop-down list and click **OK**. The report will download into the appropriate application. Save your file.

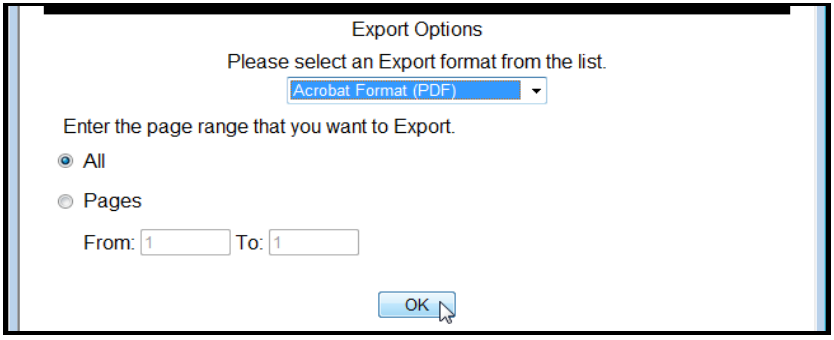

Click **Return** to go back to the **Reports** screen.

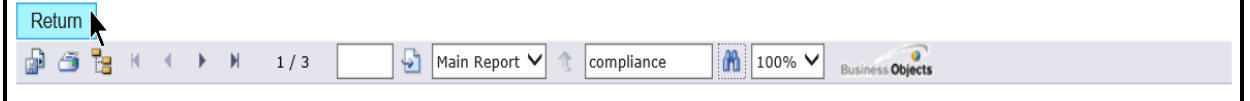

## <span id="page-41-0"></span>**APPENDIX D: TROUBLESHOOTING**

Review the following table regarding calls previously made to the LBB Help Desk.

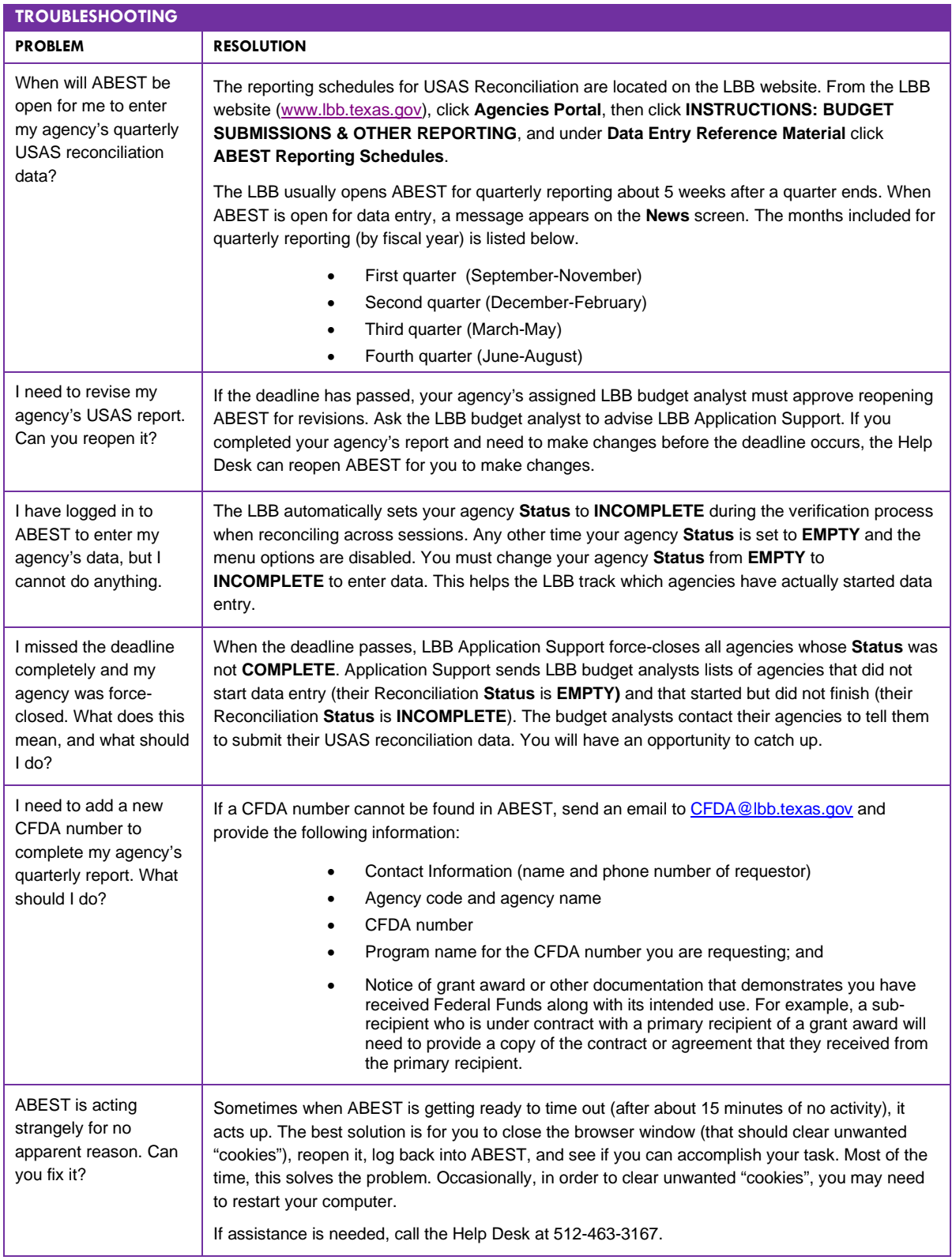

## <span id="page-42-0"></span>**APPENDIX E: MAPPING GUIDELINES FOR ACOS**

Agencies will contact ACOs with questions regarding their expenditure data in USAS. Refer to the [Incorrect Expenditure Data,](#page-14-0) [Mapping,](#page-8-0) and Appendix A – [Matching ABEST Expenditure Amounts](#page-35-1)  [to USAS](#page-35-1) sections of these instructions for details.

## <span id="page-42-1"></span>*USING ABEST*

Refer to the [Getting Started,](#page-4-0) [Budget Structures for Reconciling,](#page-11-1) and [Profile Selection and](#page-8-0)  [Confirmation](#page-8-0) sections of these instructions to access ABEST for reports and mapping issues.

## <span id="page-42-2"></span>*MAPPING DATA FOR AN AGENCY*

Select the **Mapping** menu, as shown below.

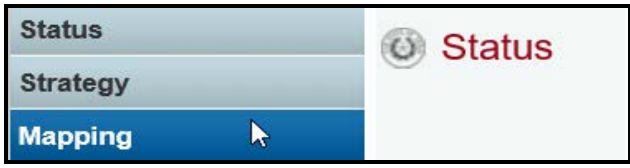

Select a **Strategy** from the dropdown list.

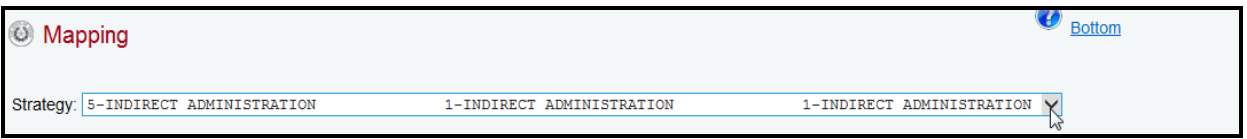

Enter the necessary mapping changes in the gray grid as shown in the below example. Ensure that you select "**I**" (include) or "**E**" (exclude) from the dropdown menu box located to the left of each field selected, and click **Save**.

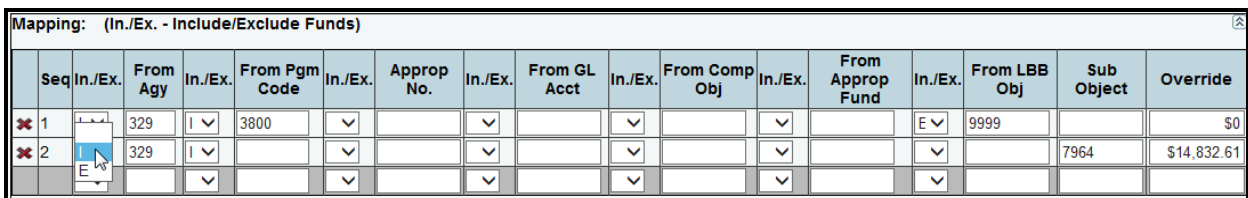

Click **Reload Agency**, as shown below.

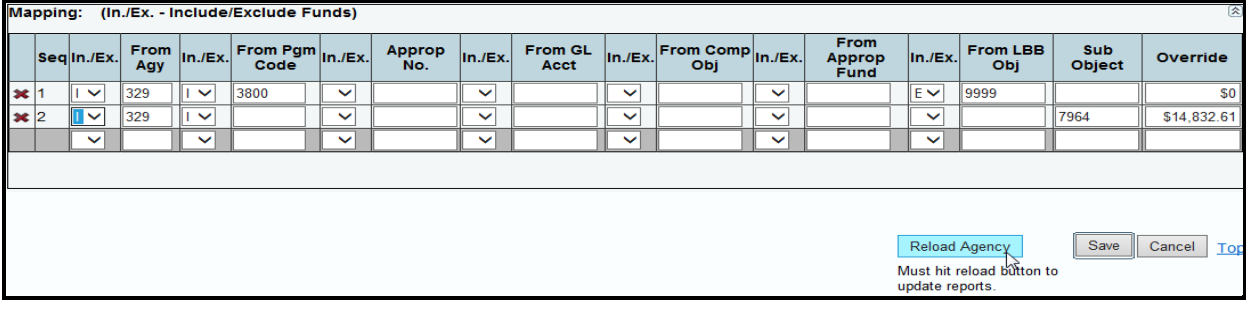

### **IMPORTANT**

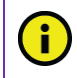

The total to reconcile amount will not update unless you click **Reload Agency**. Verify that your changes have reloaded by checking the total to reconcile from the agency **Status** [menu/screen.](#page-10-0)

## <span id="page-43-0"></span>*REPORTS*

Refer to the **Appendix C: Reconciliation Reports** section of these instructions for helpful printouts regarding crosswalks, mapping, and distribution of expenditures.